# Inizio MFC-J6910DW CEC **Guida di installazione rapida**

Leggere anzitutto l'Opuscolo su Sicurezza e restrizioni legali prima di configurare l'apparecchio. Quindi, leggere la presente Guida di installazione rapida per configurare e installare correttamente il dispositivo.

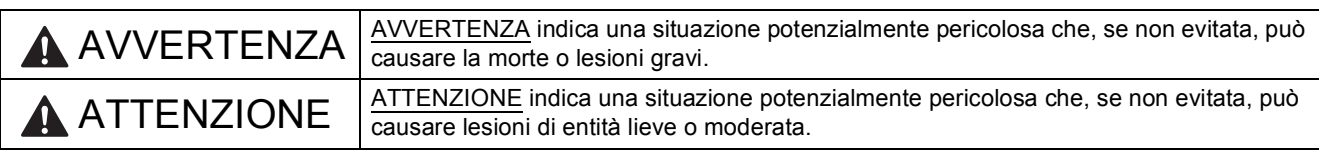

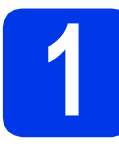

# **1 Estrarre l'apparecchio dalla confezione e controllare i componenti**

I componenti inclusi nella confezione possono variare in base al Paese d'acquisto.

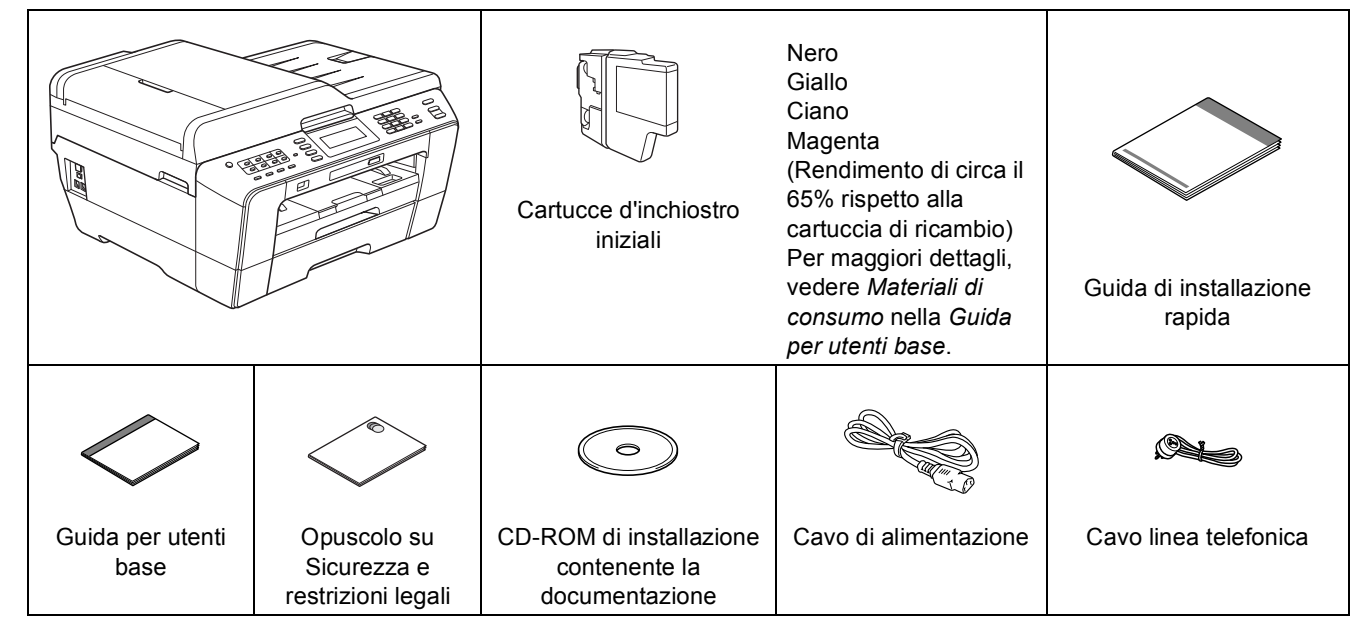

## **AVVERTENZA**

**La confezione dell'apparecchio contiene buste di plastica. Le buste di plastica non sono destinate al gioco. Per evitare rischi di soffocamento, tenere queste buste fuori dalla portata di neonati e bambini e smaltirle nel modo appropriato.**

# **ATTENZIONE**

**Per prevenire infortuni durante lo spostamento o il sollevamento dell'apparecchio, accertarsi che l'operazione sia eseguita da almeno due persone. Prestare attenzione a non incastrare le dita sotto l'apparecchio mentre lo si appoggia.**

a Rimuovere il nastro e la pellicola di protezione che ricoprono l'apparecchio e il display.

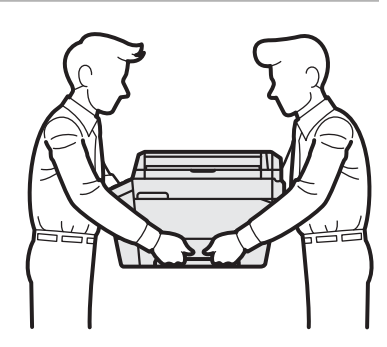

**b** Controllare che siano presenti tutti i componenti.

# **Nota**

- *Conservare tutti i materiali di imballaggio e la scatola nel caso in cui si debba spedire l'apparecchio.*
- *È necessario acquistare il cavo di interfaccia corretto per l'interfaccia utilizzata (per la connessione USB oppure in rete).*

### *Cavo USB*

*Si consiglia di utilizzare un cavo USB 2.0 (Tipo A/B) della lunghezza massima di 2 metri (il cavo non è incluso).*

### *Cavo di rete*

*Utilizzare un cavo diritto di categoria 5 (o superiore) per la rete Fast Ethernet 10BASE-T o 100BASE-TX.*

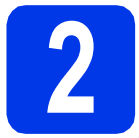

### **2 Caricare carta normale formato A4**

a Estrarre completamente dall'apparecchio il vassoio carta n. 1, il vassoio superiore  $\bigcirc$ .

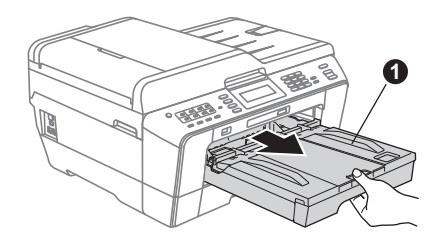

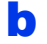

 $\bullet$  Aprire il coperchio del vassoio uscita carta  $\bullet$ .

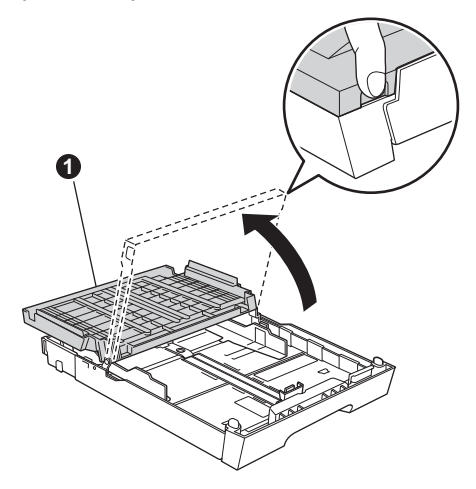

C Utilizzando entrambe le mani, premere con delicatezza e far scorrere la guida lunghezza carta  $\bullet$ , poi le guide laterali  $\bullet$  per adattarle al formato carta.

> Accertarsi che i contrassegni triangolari <sup>®</sup> presenti sulla quida lunghezza carta  $\bigcirc$  e sulle quide laterali  $\ddot{\mathbf{a}}$  siano allineati al contrassegno relativo al formato carta che si intende utilizzare.

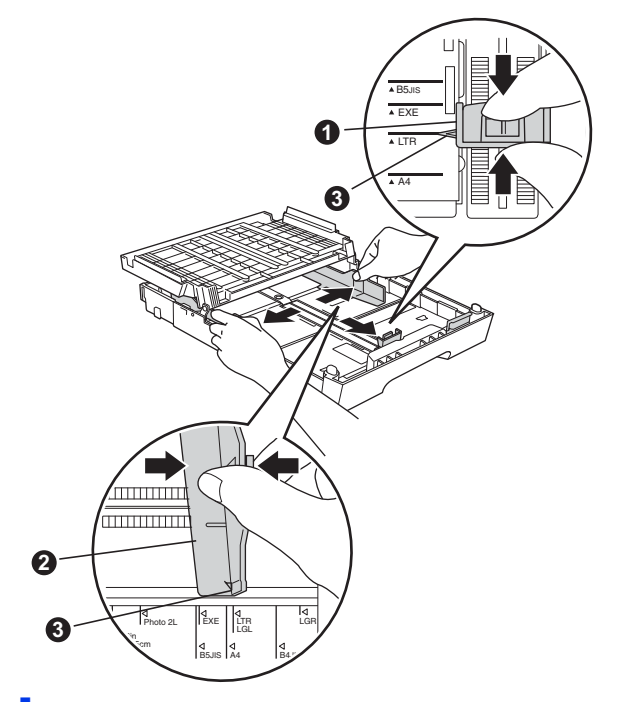

- **d** Smazzare con cura la risma di carta per evitare inceppamenti e problemi di alimentazione della carta.
- e Posizionare delicatamente la carta nel vassoio n. 1, con il lato da stampare rivolto verso il basso e inserendo prima il bordo superiore.

### **Nota**

*NON spingere eccessivamente la carta all'interno del vassoio.*

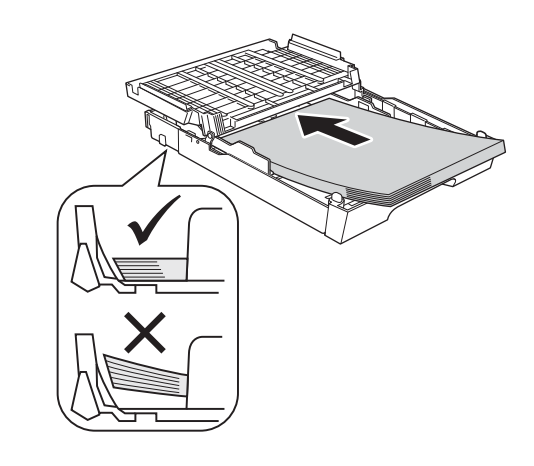

- f Accostare delicatamente le guide laterali alla carta utilizzando entrambe le mani. Accertarsi che le guide laterali tocchino il bordo della carta.
- C Chiudere il coperchio del vassoio uscita carta. Accertarsi che la carta sia piana nel vassoio e non superi il contrassegno indicante il livello massimo di carta  $\bigcirc$ .

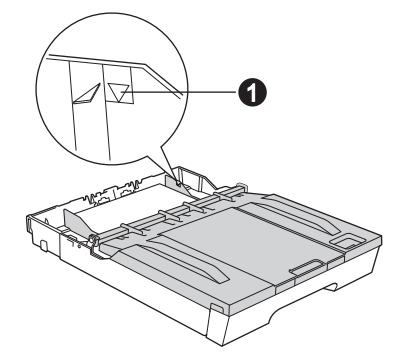

**h** Reinserire *lentamente* il vassoio carta nell'apparecchio fino in fondo.

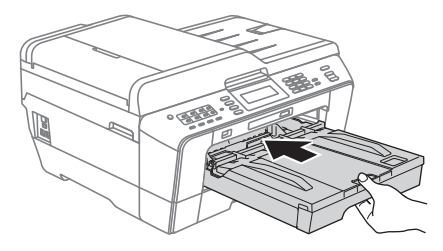

 $\blacksquare$  Tenendo il vassoio carta in posizione, estrarre il supporto carta  $\bigcirc$  fino ad avvertire uno scatto, quindi aprire il supporto ribaltabile carta  $\bigcirc$ .

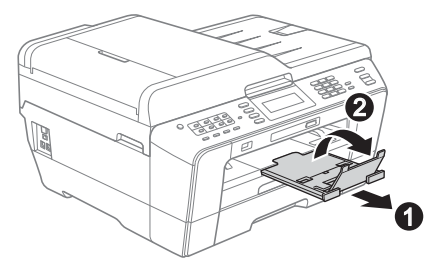

### **Nota**

*Per informazioni sul vassoio n. 2 (vassoio inferiore), consultare la sezione* Caricamento carta nel vassoio carta n. 2 *nel* capitolo 2 *della*  Guida per utenti base*.*

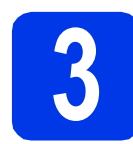

### **3** Collegare il cavo di<br>dimentazione e la li<br>telefonica **alimentazione e la linea telefonica**

### **IMPORTANTE**

**Per il momento, NON collegare il cavo USB (se si utilizza un cavo USB).**

a Collegare il cavo di alimentazione.

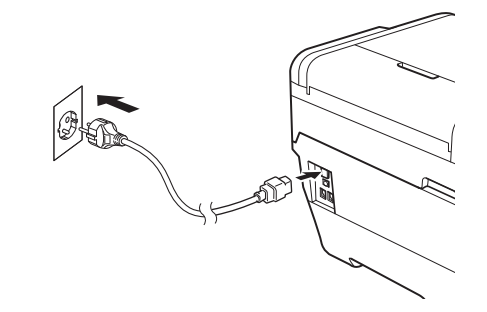

#### **AVVERTENZA**  $\mathbf \Lambda$

**L'apparecchio deve essere dotato di spina con messa a terra.**

**b** Collegare il cavo della linea telefonica. Collegare un'estremità del cavo della linea telefonica alla presa sull'apparecchio contrassegnata con **LINE** e l'altra estremità a una presa telefonica a muro.

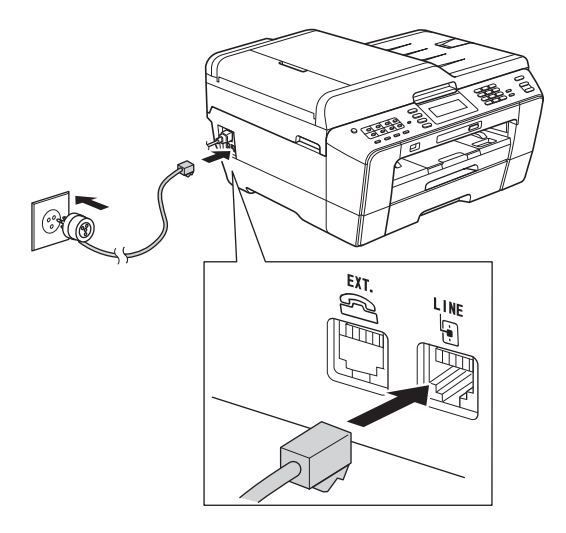

# **AVVERTENZA**

**L'apparecchio è collegato alla messa a terra tramite la presa di alimentazione. Pertanto, al momento di effettuare il collegamento dell'apparecchio alla linea telefonica, si raccomanda di tenere l'apparecchio collegato al cavo di alimentazione per proteggersi da eventuali correnti elettriche presenti nella rete telefonica. Allo stesso modo, per proteggersi quando si desidera spostare l'apparecchio, si consiglia di scollegare prima il cavo della linea telefonica e poi quello di alimentazione.**

### **IMPORTANTE**

**Il cavo telefonico DEVE essere collegato alla presa contrassegnata dall'indicazione LINE sull'apparecchio.**

### **Nota**

*Se si usa un telefono esterno collegato alla stessa linea telefonica, collegarlo come indicato di seguito.*

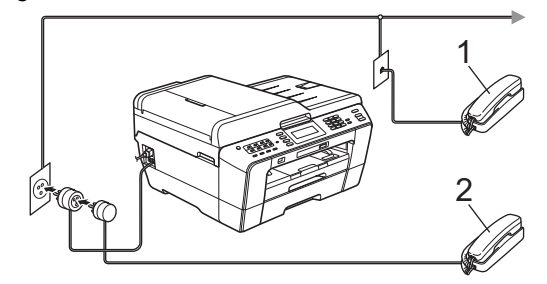

- *1 Telefono in derivazione*
- *2 Telefono esterno*

*Assicurarsi di utilizzare un telefono esterno dotato di un cavo della lunghezza massima di 3 metri.*

# **Nota**

*Se si usa una segreteria telefonica esterna collegata alla stessa linea telefonica, collegarla come indicato di seguito.*

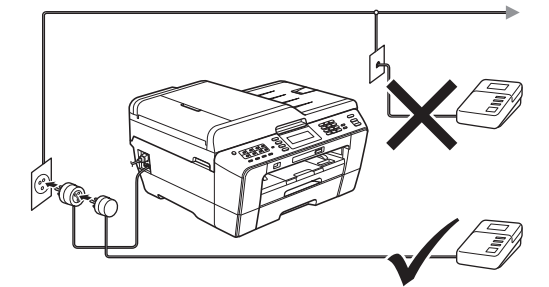

*Impostare la modalità di ricezione su Tel./Segr. Est. se si utilizza una segreteria telefonica esterna. Vedere* [Selezionare una](#page-7-0)  [Modalità di ricezione a pagina 8](#page-7-0)*. Per maggiori dettagli, vedere* Collegamento di una segreteria telefonica esterna (dispositivo di segreteria telefonica) *nel* capitolo 6 *della* Guida per utenti base*.*

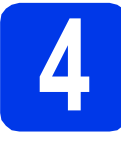

### **4 Installare le cartucce d'inchiostro**

### **Nota**

*Assicurarsi di installare innanzitutto le cartucce d'inchiostro iniziali fornite con l'apparecchio.*

- a Verificare che l'apparecchio sia acceso. Sul display compare l'indicazione Manca cartuccia inch.
- **b** Aprire il coperchio delle cartucce  $d'$ inchiostro  $\bigcirc$ .

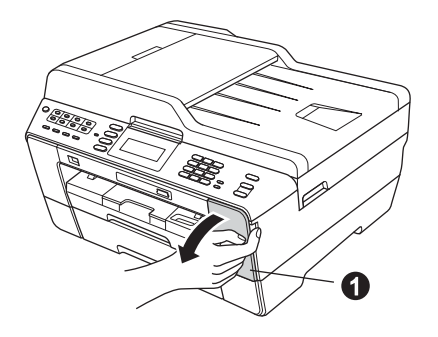

c Rimuovere l'elemento di protezione di colore arancione  $\mathbf{\Omega}$ .

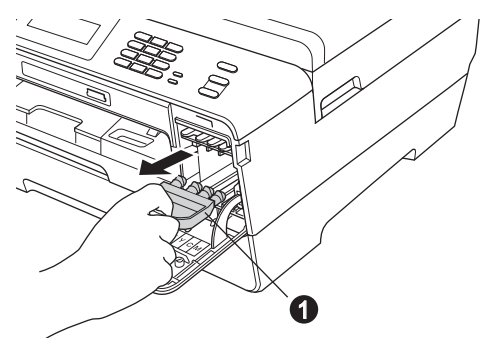

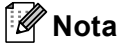

*Non gettare l'elemento di protezione arancione. Questo sarà necessario in caso di trasporto dell'apparecchio.*

**d** Sollevare il coperchio dello scanner in posizione di apertura.

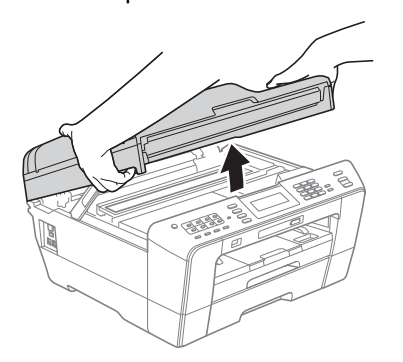

e Conservare l'elemento di protezione di colore arancione nel supporto posto all'interno dell'apparecchio, come indicato in figura. Assicurarsi che le due sporgenze sul lato inferiore dell'elemento di protezione di colore arancione siano inserite correttamente nelle due fessure del supporto.

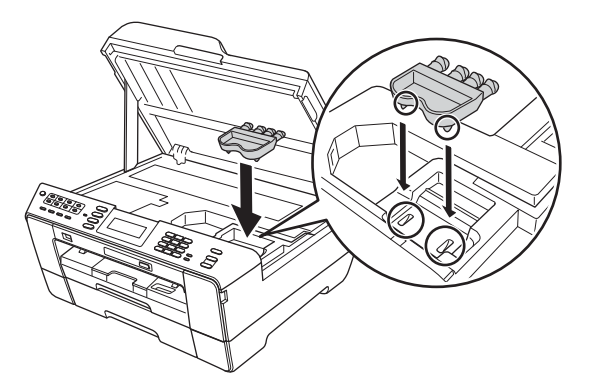

f Chiudere con delicatezza il coperchio dello scanner utilizzando gli incavi per le dita posti sui lati.

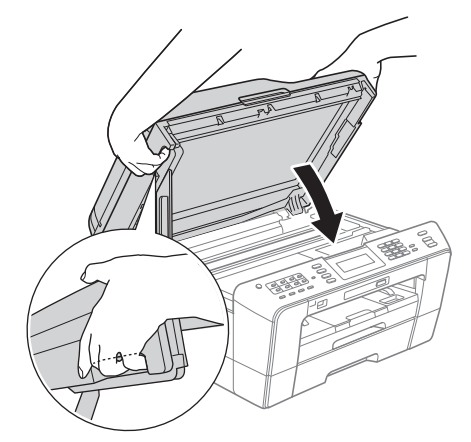

#### **AVVERTENZA**  $\blacktriangle$

**Prestare attenzione a non incastrare le dita sotto al coperchio dello scanner.**

**Per aprire e chiudere il coperchio dello scanner, utilizzare sempre gli incavi per le dita posti ai lati dello stesso.**

C Estrarre la cartuccia d'inchiostro dalla confezione.

> Ruotare in senso orario la leva di sblocco di colore verde posta sull'elemento di imballaggio protettivo di colore arancione  $\bigcirc$  fino ad avvertire uno scatto, in modo da aprire la chiusura sottovuoto. Quindi, rimuovere l'elemento di imballaggio protettivo di colore arancione  $\bigcirc$  come indicato in figura.

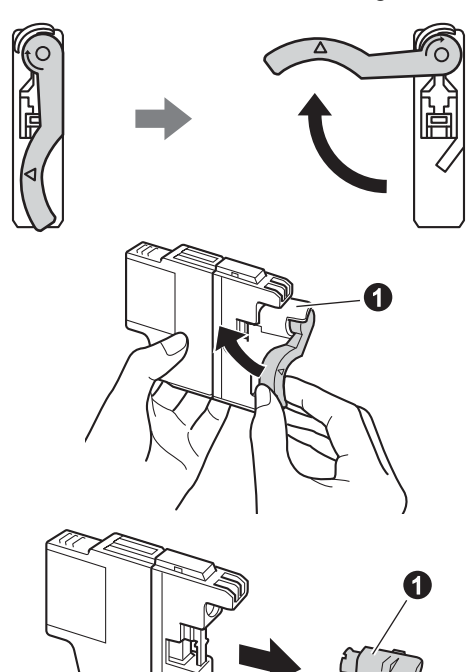

### **IMPORTANTE**

**NON scuotere le cartucce d'inchiostro. Se l'inchiostro dovesse macchiare la pelle o gli indumenti, lavare immediatamente con sapone o detergente.**

**h** Avere cura di far corrispondere il colore della leva  $\bigcirc$  al colore della cartuccia  $\bigcirc$ , come mostrato nella seguente figura. Inserire tutte le cartucce d'inchiostro nella direzione indicata dalla freccia sull'etichetta.

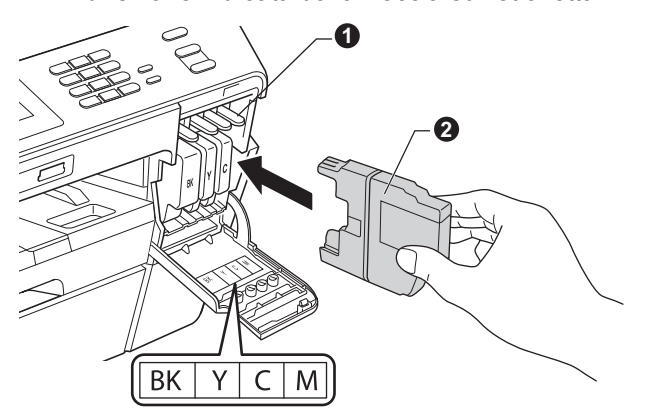

spingere delicatamente il lato posteriore della cartuccia d'inchiostro, contrassegnato dall'indicazione "PUSH" (premere), fino ad avvertire uno scatto. Dopo aver installato tutte le cartucce, chiudere il coperchio delle cartucce d'inchiostro.

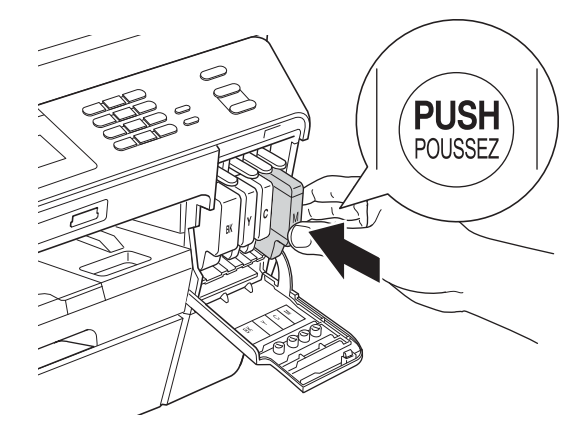

### **Nota**

*L'apparecchio prepara per la stampa il sistema dei tubi dell'inchiostro. Questo processo richiede 4 minuti circa. Non spegnere l'apparecchio.*

### **A ATTENZIONE**

Se l'inchiostro dovesse venire a contatto con gli occhi, sciacquarli immediatamente con acqua ed eventualmente consultare un medico.

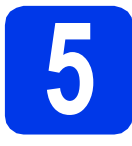

# **5 Verificare la qualità di stampa**

### **Nota**

*Assicurarsi di avere inserito nell'apposito vassoio la carta per l'impostazione iniziale (vassoio n. 1, superiore).*

a Una volta completato il processo di preparazione, sul display viene visualizzato il messaggio Inserire carta Premere Inizio.

Premere **Inizio Colore**.

- **b** Controllare la qualità dei quattro blocchi di colore stampati sul foglio. (nero/giallo/ciano/magenta)
- C Se tutte le linee sono chiare e visibili, premere Sì per terminare la verifica della qualità di stampa e passare al punto [6](#page-6-0).

OK

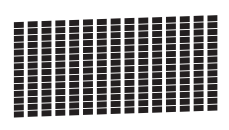

Se alcune lineette risultano mancanti, premere No e seguire le istruzioni visualizzate sul display.

Scadente

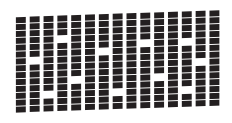

<span id="page-6-0"></span>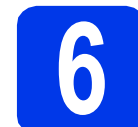

# **6 Impostare le opzioni relative alla carta**

Per fare in modo che l'apparecchio produca una qualità di stampa ottimale e utilizzi il formato carta corretto, è necessario impostare il tipo e il formato carta in base al tipo di carta presente nel vassoio. Per maggiori dettagli sui tipi e sui formati carta supportati, vedere *Formato e tipo carta* nel *capitolo 2* della *Guida per utenti base*.

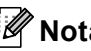

# **Nota**

*È possibile modificare il vassoio predefinito utilizzato dall'apparecchio per stampare le copie o i fax ricevuti. (Vedere* Uso del vassoio in modalità Copia *o* Uso del vassoio in modalità Fax *nel* capitolo 2 *della* Guida per utenti base*.)*

- **a** Quando sul display viene richiesto di impostare il formato carta e il tipo carta, premere **Impostazione Vassoio**.
- **b** Premere Superiore **o** Inferiore per il formato carta oppure il pulsante sotto Superiore per il tipo carta del vassoio superiore.
- **C** Premere l'opzione relativa al tipo o al formato carta in uso.
- d Premere **Stop/Uscita**.

### **Nota**

*Per annullare, premere Stop/Uscita. Le opzioni relative alla carta possono essere impostate in un secondo momento.*

<span id="page-7-0"></span>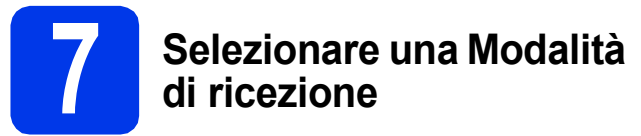

Sono disponibili quattro modalità di ricezione: Solo fax, Fax/Tel, Manuale e Tel./Segr. Est.

Per maggiori dettagli, vedere *Utilizzo delle modalità di ricezione* nel *capitolo 5* della *Guida per utenti base*.

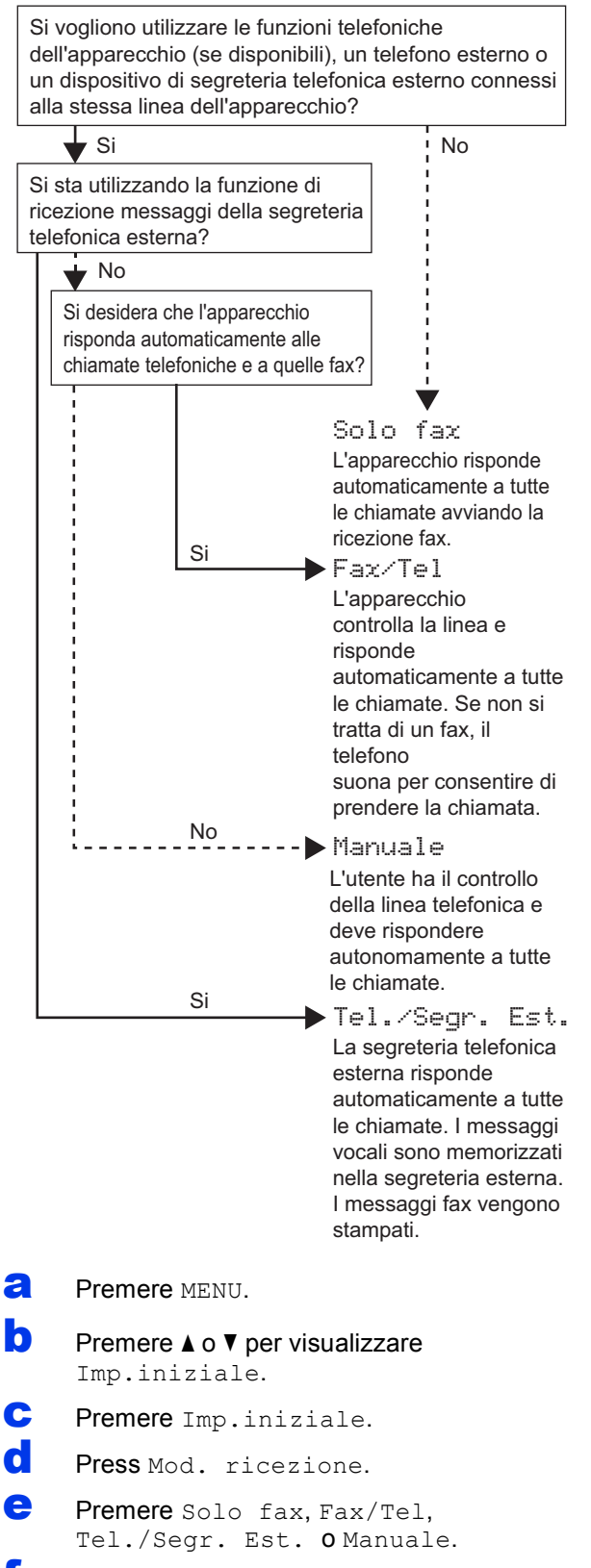

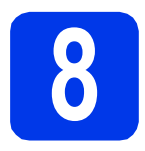

# **8 Impostare data e ora**

L'apparecchio visualizza la data e l'ora; inoltre, se viene impostato l'identificativo, questo verrà aggiunto a ogni fax inviato.

- **a** Premere MENU. **b** Premere  $\triangle$  o  $\triangledown$  per visualizzare Imp.iniziale.
- c Premere Imp.iniziale.
- **d** Premere Data&Ora.
- e Inserire le ultime due cifre dell'anno usando il touchscreen, quindi premere OK.

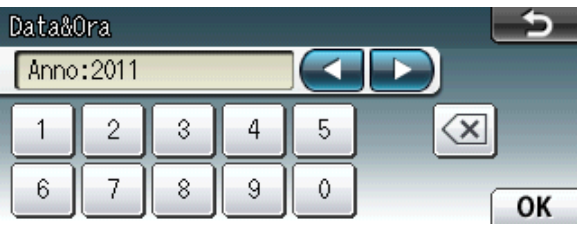

(per es. immettere 1 1 per l'anno 2011.)

- f Ripetere l'operazione per mese/giorno/ora nel formato 24 ore.
- g Premere **Stop/Uscita**.

f Premere **Stop/Uscita**.

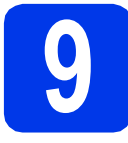

# **9 Immettere le informazioni personali (identificativo)**

È opportuno memorizzare il proprio nome e numero di fax affinché vengano stampati su tutte le pagine dei fax inviati.

Per maggiori dettagli, vedere *Immissione di testo* nell'*Appendice C* della *Guida per utenti base*.

- <span id="page-8-0"></span>**a** Premere MENU.
- **b** Premere  $\triangle$  o  $\nabla$  per visualizzare Imp.iniziale.
- **C** Premere Imp.iniziale.
- d Premere Identificativo.
- **e** Inserire il numero di fax (massimo 20 cifre) dal touchscreen, quindi premere OK.
- Inserire il proprio nome (massimo 20 caratteri) dal touchscreen, quindi premere OK.

### **Nota**

- *Premere 410 per alternare lettere, numeri e caratteri speciali. (I caratteri disponibili possono variare in base al Paese.)*
- *Per digitare un carattere assegnato allo stesso pulsante del carattere precedente, premere* **c** *per spostare il cursore verso destra.*
- *Per modificare un carattere inserito per errore, premere* **d** o **c** *per spostare il cursore sul carattere errato, quindi premere* **.**
- g Premere **Stop/Uscita**.

### **Nota**

*Se si fa un errore e si desidera ricominciare la procedura dall'inizio, premere Stop/Uscita e tornare al punto* [a](#page-8-0)*.*

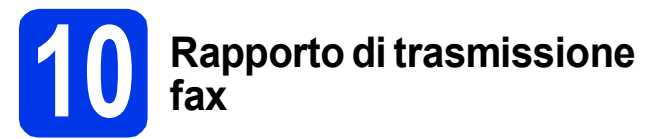

L'apparecchio Brother è in grado di creare un Rapporto di verifica della trasmissione, che può essere utilizzato come conferma dell'invio di un fax. Il rapporto elenca il nome o il numero di fax del destinatario, la data, l'ora, la durata della trasmissione e il numero di pagine trasmesse, oltre a indicare se la trasmissione è andata a buon fine o meno. Se si desidera utilizzare la funzione Rapporto di trasmissione fax, consultare la sezione *Rapporto di verifica della trasmissione* nel *capitolo 4* della *Guida per utenti base*.

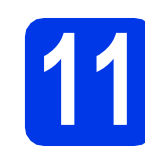

### **11** Impostare la modalità di<br> **11** impulsi<br> **11** impulsi **composizione a toni o a impulsi**

L'apparecchio è impostato per il servizio di composizione a toni. In caso di servizio di composizione a impulsi (disco combinatore), è necessario modificare la modalità di composizione.

- **a** Premere MENU.
- **b** Premere  $\triangle$  o **v** per visualizzare Imp.iniziale.
- c Premere Imp.iniziale.
- **d** Premere **A** o **v** per visualizzare Toni/Impulsi.
- e Premere Toni/Impulsi.
- f Premere Impulsi (o Toni).
- g Premere **Stop/Uscita**.

# **12 Impostare il tipo di linea telefonica**

Se si esegue il collegamento dell'apparecchio a una linea dotata di PBX o ISDN per l'invio e la ricezione di fax, è necessario modificare di conseguenza il tipo di linea telefonica, completando la procedura seguente.

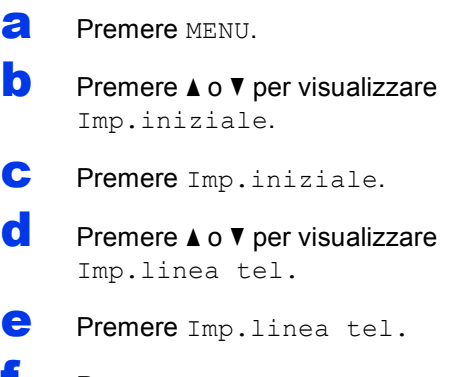

**f** Premere Normale, PBX 0 ISDN.

# **Nota**

*Se si seleziona PBX l'apparecchio indica la procedura di impostazione del prefisso di composizione. Per informazioni, vedere*  Impostazione del tipo di linea telefonica *nel*  capitolo 6 *della* Guida per utenti base*.*

### g Premere **Stop/Uscita**.

### **PBX e TRANSFER**

L'apparecchio è impostato inizialmente su Normale; ciò ne consente il collegamento a una linea PSTN (Rete linee telefoniche pubbliche) standard. Tuttavia, molti uffici utilizzano un centralino privato per telefoni in derivazione o PBX. L'apparecchio può essere collegato alla maggior parte dei PBX in commercio. La funzione di richiamata dell'apparecchio supporta solo la ricomposizione del numero dopo un intervallo predefinito (TBR). La funzione TBR è attiva con la maggior parte dei sistemi PBX permettendo di accedere a una linea esterna o di inviare una chiamata a un altro interno. Questa funzione è attiva solo premendo il tasto **Tel/R**.

### **13** Impostare la<br>
telefonica<br>
telefonica **compatibilità della linea telefonica**

Se si collega l'apparecchio a un servizio VoIP (tramite Internet) è necessario modificare le impostazioni di compatibilità.

### **Nota**

*Se si utilizza una linea telefonica analogica, è possibile saltare questo passaggio.*

- **a** Premere MENU.
- **b** Premere  $\triangle$  o **v** per visualizzare Imp.iniziale.
- c Premere Imp.iniziale.
- **C** Premere  $\triangle$  o  $\nabla$  per visualizzare Compatibilità.
- e Premere Compatibilità.
- **f** Premere Base (per VoIP).
- g Premere **Stop/Uscita**.

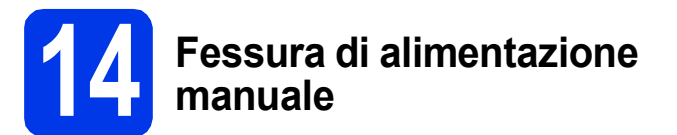

Questa fessura consente di caricare supporti di stampa speciali. (Tenere presente che è possibile utilizzare *un solo foglio* per volta.) Utilizzare la fessura di alimentazione manuale per stampare o effettuare copie su buste, etichette o carta più pesante. Per maggiori dettagli, vedere *Caricamento carta nello slot di alimentazione manuale* nel *capitolo 2* della *Guida per utenti base*.

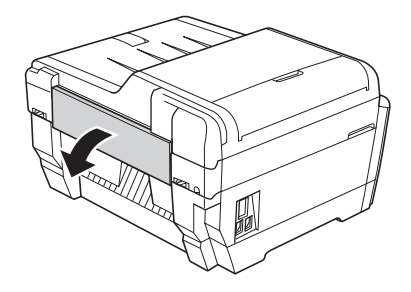

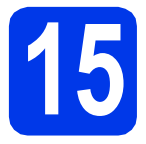

# **15 Selezionare il tipo di connessione**

Queste istruzioni di installazione sono valide per Windows® 2000 Professional/XP Home/XP Professional (x32/x64 Edition), Windows Vista®, Windows® 7 e Mac OS X (versioni 10.4.11, 10.5.x e 10.6.x).

**Nota**

*Per Windows Server*® *2003 (x32/x64 Edition)/2008/2008 R2, visitare la pagina relativa al modello in uso all'indirizzo<http://solutions.brother.com/>.*

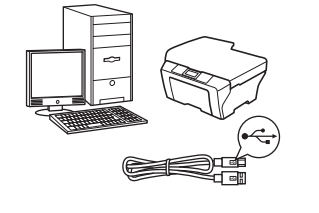

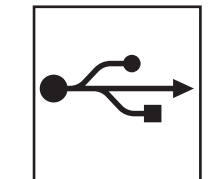

# **Cavo di interfaccia USB**

Windows®, andare a [pagina 12](#page-11-0) Macintosh, andare a [pagina 15](#page-14-0)

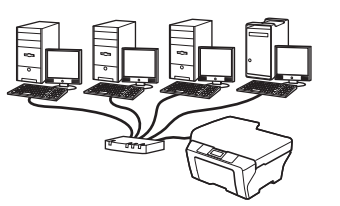

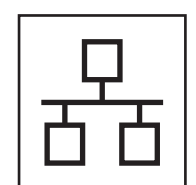

# **Rete cablata**

Windows<sup>®</sup>, andare a [pagina 17](#page-16-0) Macintosh, andare a [pagina 21](#page-20-0)

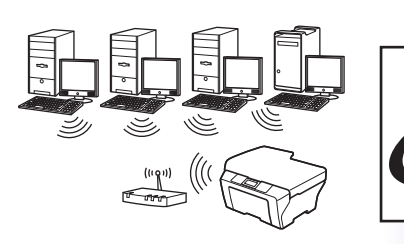

# **Rete senza fili**

Windows® e Macintosh, andare a [pagina 24](#page-23-0)

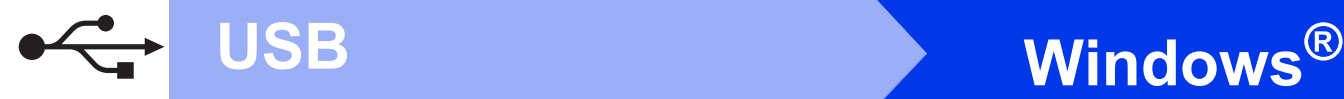

### <span id="page-11-0"></span>**Per gli utenti che utilizzano un cavo d'interfaccia USB**

**(Windows® 2000 Professional/XP Home/XP Professional/Windows Vista®/Windows® 7)**

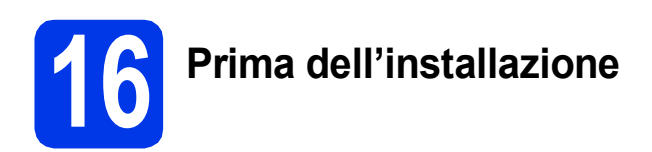

Verificare che il computer sia acceso e di aver eseguito l'accesso come amministratore.

### *IMPORTANTE*

- **Per il momento, NON collegare il cavo di interfaccia USB.**
- **Se vi sono programmi in esecuzione, chiuderli.**

### **Nota**

- *Per i driver e le informazioni aggiornate, visitare [http://solutions.brother.com/.](http://solutions.brother.com/)*
- *Le schermate possono variare in base al sistema operativo in uso.*
- *Il CD-ROM di installazione contiene ScanSoft™ PaperPort™12SE. Questo software supporta Windows® XP Home (SP3 o versione successiva), XP Professional x32 Edition (SP3 o versione successiva), XP Professional x64 Edition (SP2 o versione successiva), Windows Vista® (SP2 o versione*

*successiva) e Windows® 7. Prima di installare MFL-Pro Suite, eseguire l'aggiornamento al* 

*Service Pack di Windows® più recente. Per Windows® 2000 (SP4 o versione successiva), quando viene visualizzata la schermata per il download di ScanSoft™ PaperPort™11SE durante l'installazione di MFL-Pro Suite, seguire le istruzioni visualizzate sullo schermo.*

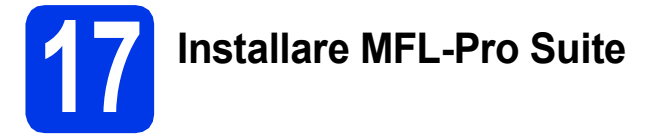

a Inserire nell'apposita unità il CD-ROM di installazione fornito in dotazione. Se viene visualizzata una schermata con il nome del modello, selezionare l'apparecchio in uso. Se viene visualizzata una schermata di selezione della lingua, selezionare la lingua desiderata.

### **Nota**

*Se la schermata Brother non viene visualizzata automaticamente, aprire Risorse del computer (Computer), fare doppio clic sull'icona del CD-ROM, quindi fare doppio clic su start.exe.*

<span id="page-11-1"></span>**b** Viene visualizzato il menu principale del CD-ROM. Fare clic su **Installazione iniziale**.

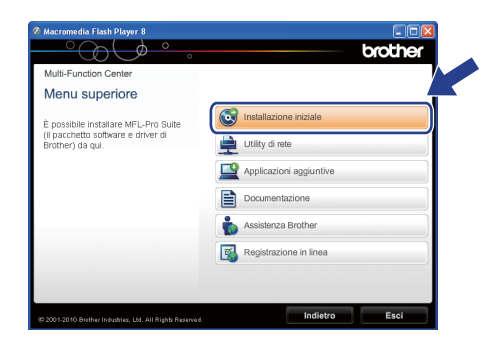

c Fare clic su **Installazione MFL-Pro Suite**, quindi fare clic su **Sì** per accettare il contratto di licenza. Seguire le istruzioni visualizzate sullo schermo.

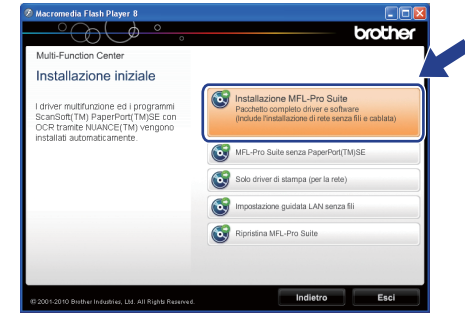

### **Nota**

*• Se appare questa schermata, fare clic su OK e riavviare il computer.*

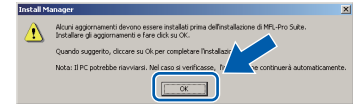

- *Se l'installazione non prosegue automaticamente, aprire nuovamente il menu principale estraendo e poi reinserendo il CD-ROM oppure fare doppio clic sul programma start.exe nella cartella principale, quindi continuare dal punto* [b](#page-11-1) *per installare MFL-Pro Suite.*
- *Per Windows Vista® e Windows® 7, quando viene visualizzata la schermata Controllo dell'account utente, fare clic su Consenti oppure su Sì.*

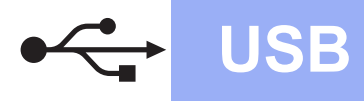

# **Windows USB ®**

**d** Selezionare **Connessione locale**, quindi fare clic su **Avanti**. L'installazione prosegue.

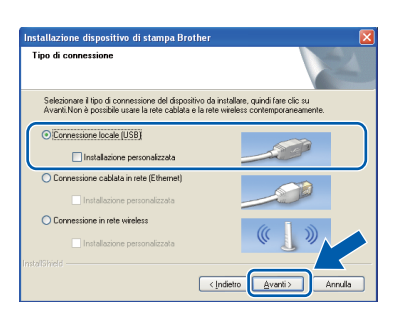

e Quando viene visualizzata questa schermata, passare al punto successivo.

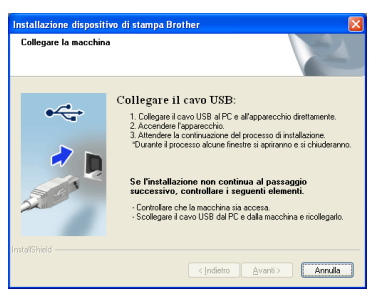

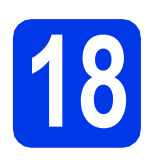

# **18 Collegare il cavo USB**

a Sollevare il coperchio dello scanner in posizione di apertura.

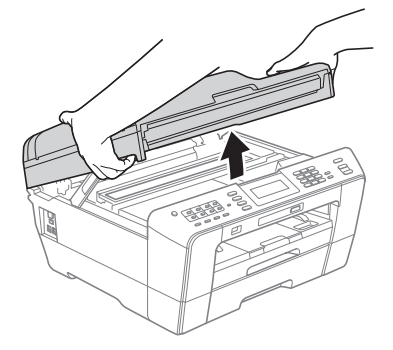

**b** Collegare il cavo USB al connettore USB contrassegnato con il simbolo  $\boxed{\leftarrow}$ . Il connettore USB si trova all'interno dell'apparecchio sulla destra, come illustrato di seguito.

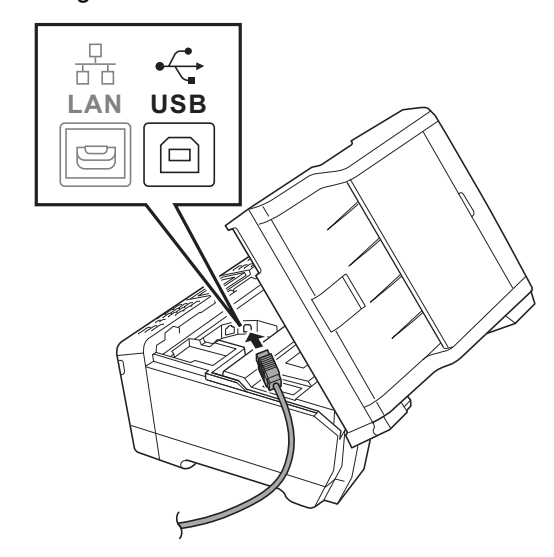

C Prestando la dovuta attenzione, far passare il cavo USB nell'apposita canalina fino all'uscita sul retro dell'apparecchio. Collegare il cavo al computer.

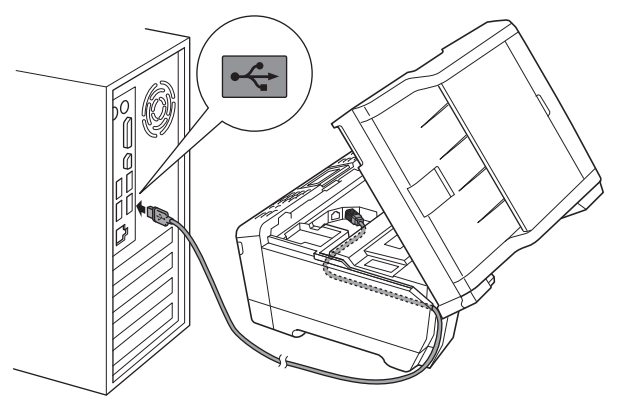

### **IMPORTANTE**

**Accertarsi che il cavo non impedisca al coperchio di chiudersi per evitare che si verifichino errori.**

**USB**

d Chiudere con delicatezza il coperchio dello scanner utilizzando gli incavi per le dita posti sui lati.

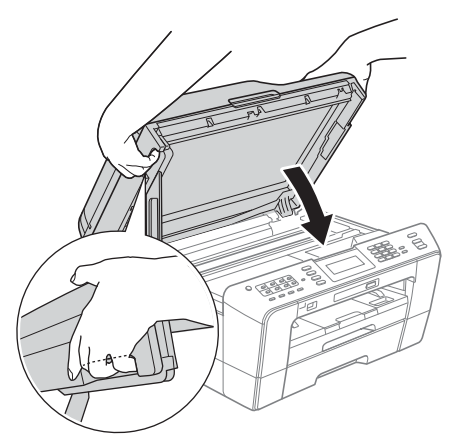

## **AVVERTENZA**

**Prestare attenzione a non incastrare le dita sotto al coperchio dello scanner.** 

**Per aprire e chiudere il coperchio dello scanner, utilizzare sempre gli incavi per le dita posti ai lati dello stesso.**

e L'installazione prosegue automaticamente. Le schermate di installazione vengono visualizzate in sequenza.

### **IMPORTANTE**

**NON cancellare nessuna delle schermate durante l'installazione. La visualizzazione di tutte le schermate può richiedere alcuni istanti.**

# **Nota**

*Per Windows Vista® e Windows® 7, quando appare la schermata di Protezione di Windows, fare clic sulla casella di spunta e quindi su Installa per completare correttamente l'installazione.*

f Quando viene visualizzata la schermata **Guide dell'utente**, fare clic su **Visualizza Manuali sul Web** se si desidera scaricare i manuali, quindi seguire le istruzioni visualizzate sullo schermo. È inoltre possibile visualizzare i manuali dal CD-ROM contenente la documentazione.

**g** Quando viene visualizzata la schermata **Registrazione in linea**, effettuare una selezione e seguire le istruzioni visualizzate sullo schermo.

**h** Se non si desidera impostare l'apparecchio come stampante predefinita, deselezionare l'opzione **Imposta stampante predefinita**.

# **19 Completare l'operazione e riavviare**

**a** Fare clic su Fine per riavviare il computer. Una volta riavviato il computer, è necessario eseguire l'accesso come amministratore.

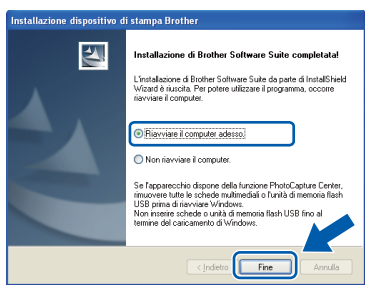

## **Nota**

- *Se durante l'installazione del software viene visualizzato un messaggio di errore, eseguire il programma di Diagnostica installazione, situato in Start/Tutti i programmi/Brother/ MFC-JXXX (dove MFC-JXXX corrisponde al modello in uso).*
- *A seconda delle impostazioni di sicurezza utilizzate, è possibile che quando si utilizza l'apparecchio o il relativo software venga visualizzata una finestra di protezione di Windows o del software antivirus. Per proseguire, fornire il consenso o accettare il messaggio della finestra.*
- b Nella schermata **Verifica di aggiornamenti firmware**, selezionare l'impostazione desiderata per l'aggiornamento del firmware e fare clic su **OK**.

### **Nota**

*Per l'aggiornamento del firmware è necessario l'accesso a Internet.*

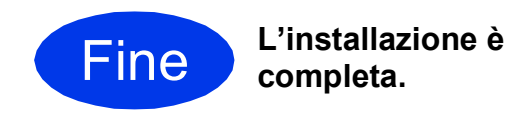

### **Andare a**

**Passare all'installazione delle applicazioni opzionali a [pagina 36.](#page-35-0)**

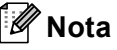

#### *Driver della stampante XML Paper Specification*

*Il driver stampante XML Paper Specification è il più adatto in Windows Vista® e Windows® 7 per stampare da applicazioni che utilizzano i documenti XML Paper Specification. Per scaricare il driver aggiornato accedere al sito Web Brother Solutions Center: <http://solutions.brother.com/>.*

# <span id="page-14-0"></span>**Per gli utenti che utilizzano un cavo d'interfaccia USB**

**(Mac OS X 10.4.11, 10.5.x, 10.6.x)**

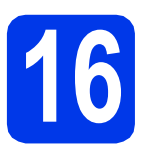

# **16 Prima dell'installazione**

Accertarsi che l'apparecchio sia collegato alla rete elettrica e che il Macintosh sia acceso. È necessario eseguire l'accesso come amministratore.

- **Nota**
	- *Per i driver e le informazioni aggiornate sul sistema operativo Mac OS X in uso, visitare <http://solutions.brother.com/>.*
	- *Utenti Mac OS X da 10.4.0 a 10.4.10: eseguire l'aggiornamento a Mac OS X 10.4.11 - 10.6.x.*

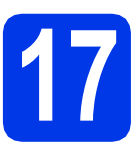

# **17 Collegare il cavo USB**

### **IMPORTANTE**

- **NON collegare l'apparecchio a una porta USB della tastiera o a un hub USB non alimentato.**
- **Collegare l'apparecchio direttamente al Macintosh.**
- a Sollevare il coperchio dello scanner in posizione di apertura.

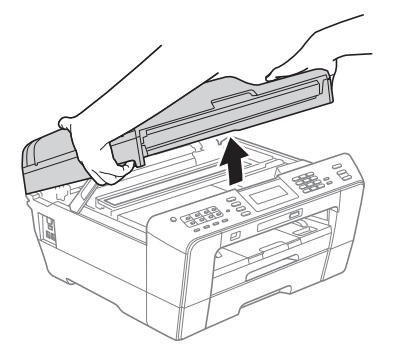

**b** Collegare il cavo USB al connettore USB contrassegnato con il simbolo  $\overline{\left( \cdot,\cdot\right)}$ . Il connettore USB si trova all'interno dell'apparecchio sulla destra, come illustrato di seguito.

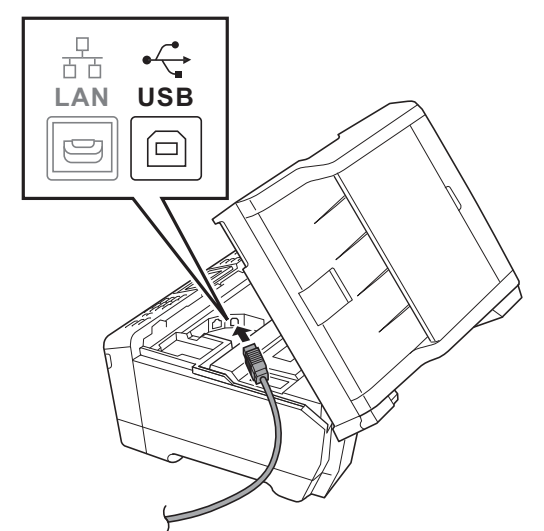

**C** Prestando la dovuta attenzione, far passare il cavo USB nell'apposita canalina fino all'uscita sul retro dell'apparecchio. Collegare il cavo al Macintosh.

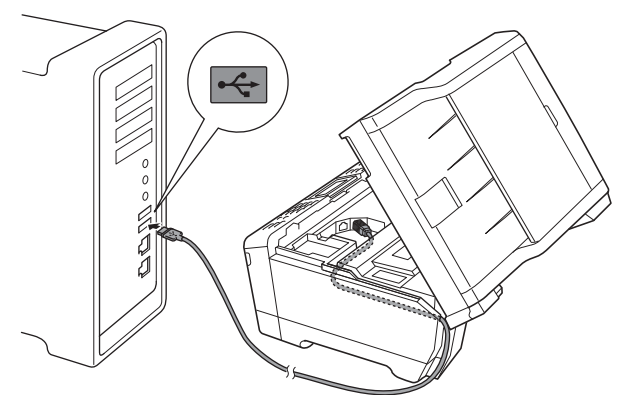

### **IMPORTANTE**

**Accertarsi che il cavo non impedisca al coperchio di chiudersi per evitare che si verifichino errori.**

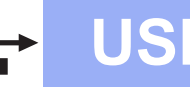

# USB **Macintosh**

C<sub>le</sub> Chiudere con delicatezza il coperchio dello scanner utilizzando gli incavi per le dita posti sui lati.

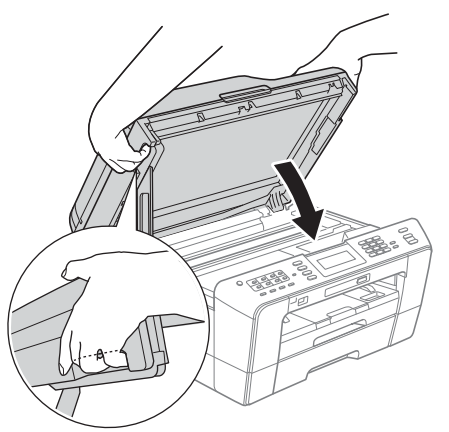

### **AVVERTENZA**

**Prestare attenzione a non incastrare le dita sotto al coperchio dello scanner. Per aprire e chiudere il coperchio dello scanner, utilizzare sempre gli incavi per le dita posti ai lati dello stesso.**

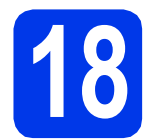

# **18 Installare MFL-Pro Suite**

- **a** Inserire nell'apposita unità il CD-ROM di installazione fornito in dotazione.
- b Fare doppio clic sull'icona **Start Here OSX** per eseguire l'installazione.

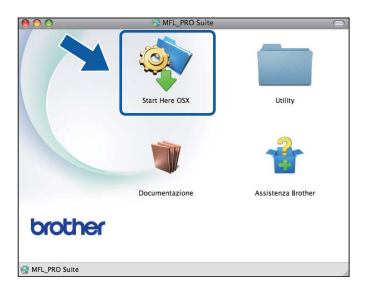

**C** Selezionare **Connessione locale**, quindi fare clic su **Avanti**. Seguire le istruzioni visualizzate sullo schermo.

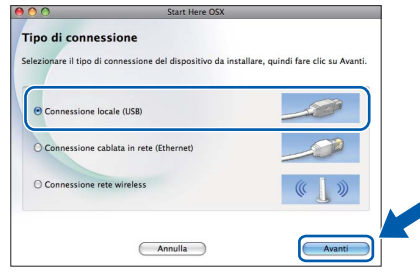

d Attendere il completamento dell'installazione del software; saranno necessari circa 30 secondi. Dopo l'installazione, il software ricercherà il dispositivo Brother.

e Selezionare l'apparecchio dall'elenco, quindi fare clic su **OK**.

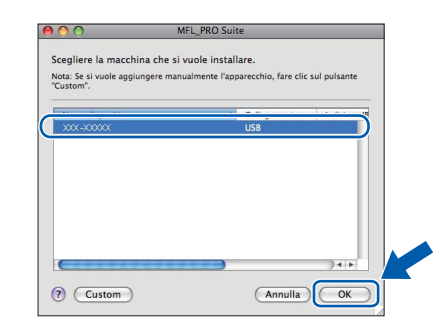

**f** Se appare questa schermata, fare clic su **Avanti**.

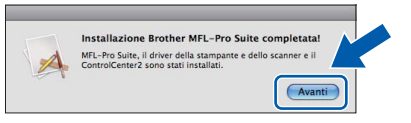

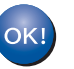

**L'installazione di MFL-Pro Suite è completa. Passare al punto** [19](#page-15-0)**.**

# <span id="page-15-0"></span>**19 Scaricare e installare Presto! PageManager**

L'installazione di Presto! PageManager consente di dotare Brother ControlCenter2 della funzionalità di riconoscimento ottico dei caratteri (OCR). Presto! PageManager consente di acquisire, condividere e organizzare facilmente foto e documenti.

**a** Nella schermata Assistenza Brother, fare clic sull'icona di **Presto! PageManager** per accedere al sito di download di Presto! PageManager, quindi seguire le istruzioni visualizzate sullo schermo.

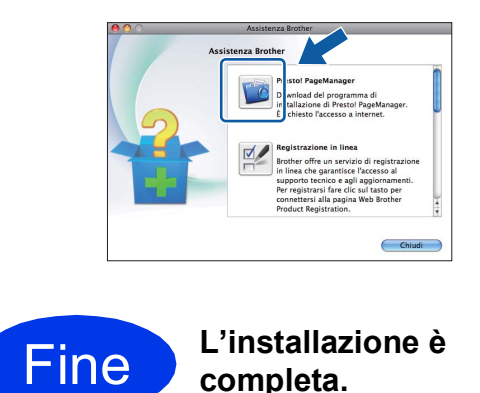

## **Nota**

*Per utilizzare Image Capture per la scansione su Mac OS X 10.6.x, è necessario installare il driver della stampante CUPS che può essere scaricato connettendosi al sito Web Brother Solutions Center all'indirizzo [http://solutions.brother.com/.](http://solutions.brother.com/)*

# <span id="page-16-0"></span>**Per gli utenti che utilizzano un cavo d'interfaccia di rete cablata**

**(Windows® 2000 Professional/XP Home/XP Professional/Windows Vista®/Windows® 7)**

<span id="page-16-2"></span><span id="page-16-1"></span>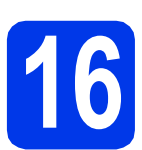

# **16 Prima dell'installazione**

Verificare che il computer sia acceso e di aver eseguito l'accesso come amministratore.

### **IMPORTANTE**

**Se vi sono programmi in esecuzione, chiuderli.**

### **Nota**

- *Per i driver e le informazioni aggiornate, visitare [http://solutions.brother.com/.](http://solutions.brother.com/)*
- *Le schermate possono variare in base al sistema operativo in uso.*
- *Il CD-ROM di installazione contiene ScanSoft™ PaperPort™12SE. Questo software supporta Windows® XP Home (SP3 o versione successiva), XP Professional x32 Edition (SP3 o versione successiva), XP Professional x64 Edition (SP2 o versione successiva), Windows Vista® (SP2 o versione successiva) e Windows® 7. Prima di installare MFL-Pro Suite, eseguire l'aggiornamento al Service Pack di Windows® più recente. Per Windows® 2000 (SP4 o versione*

*successiva), quando viene visualizzata la schermata per il download di ScanSoft™ PaperPort™11SE durante l'installazione di MFL-Pro Suite, seguire le istruzioni visualizzate sullo schermo.*

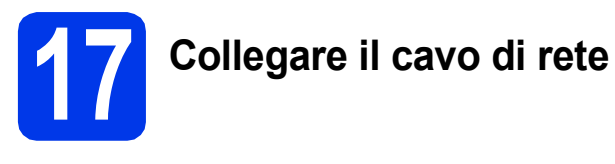

a Sollevare il coperchio dello scanner in posizione di apertura.

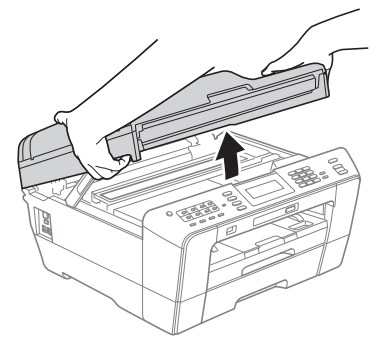

**b** Il connettore LAN, contrassegnato dal simbolo , si trova all'interno dell'apparecchio sulla sinistra, come illustrato di seguito. Rimuovere il coperchio di protezione e collegare il cavo di rete al connettore LAN.

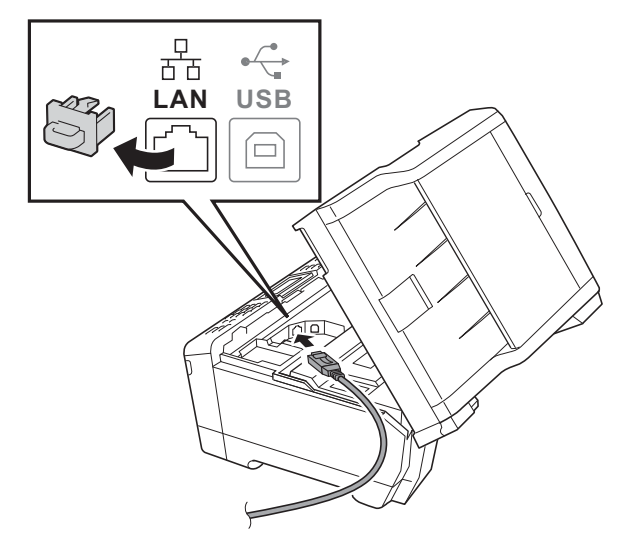

**C** Prestando la dovuta attenzione, far passare il cavo di rete nell'apposita canalina fino all'uscita sul retro dell'apparecchio. Collegare il cavo alla rete.

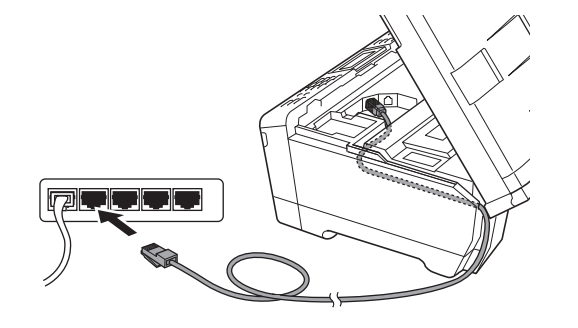

### **IMPORTANTE**

**Accertarsi che il cavo non impedisca al coperchio di chiudersi per evitare che si verifichino errori.**

### **Nota**

*Se si utilizza sia il cavo USB sia il cavo LAN, disporre entrambi i cavi nella canalina, uno sopra l'altro.*

# Rete cablata **Windows**<sup>®</sup>

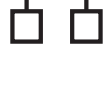

d Chiudere con delicatezza il coperchio dello scanner utilizzando gli incavi per le dita posti sui lati.

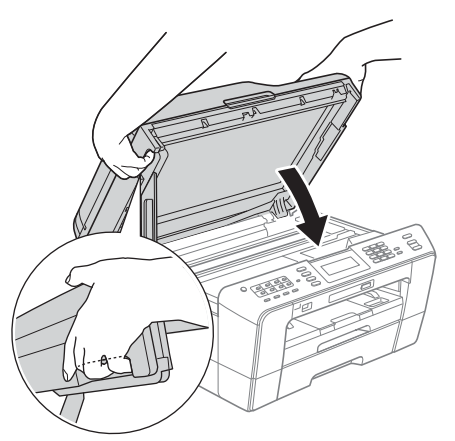

## **AVVERTENZA**

**Prestare attenzione a non incastrare le dita sotto al coperchio dello scanner.**

**Per aprire e chiudere il coperchio dello scanner, utilizzare sempre gli incavi per le dita posti ai lati dello stesso.**

# **Nota**

*Se l'apparecchio è stato impostato in precedenza per una rete senza fili e poi si desidera impostarlo per una rete cablata, verificare che l'opzione Rete I/F dell'apparecchio sia impostata su Cablato LAN. Con questa impostazione, l'interfaccia di rete senza fili diviene inattiva.* 

*Sull'apparecchio, premere MENU.*

*Premere Rete.*

*Premere* **A** *o* ▼ *per visualizzare*  $R$ *ete I/F.* 

*Premere Rete I/F.*

*Premere Cablato LAN.*

*Premere Stop/Uscita.*

<span id="page-17-2"></span><span id="page-17-1"></span>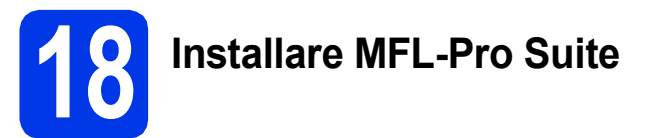

**a** Inserire nell'apposita unità il CD-ROM di installazione fornito in dotazione. Se viene visualizzata una schermata con il nome del modello, selezionare l'apparecchio in uso. Se viene visualizzata una schermata di selezione della lingua, selezionare la lingua desiderata.

**Nota**

*Se la schermata Brother non viene visualizzata automaticamente, aprire Risorse del computer (Computer), fare doppio clic sull'icona del CD-ROM, quindi fare doppio clic su start.exe.*

<span id="page-17-0"></span>**b** Viene visualizzato il menu principale del CD-ROM. Fare clic su **Installazione iniziale**.

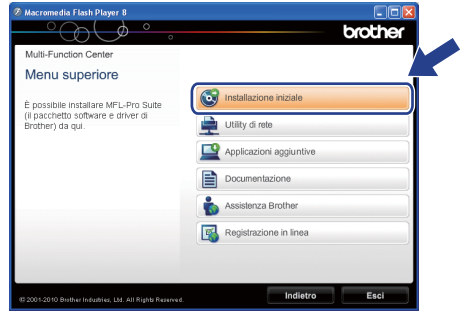

c Fare clic su **Installazione MFL-Pro Suite**, quindi fare clic su **Sì** per accettare il contratto di licenza. Seguire le istruzioni visualizzate sullo schermo.

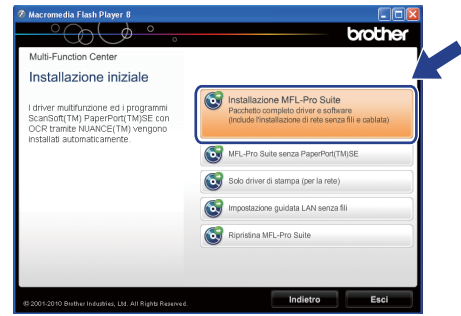

## **Nota**

*• Se appare questa schermata, fare clic su OK e riavviare il computer.*

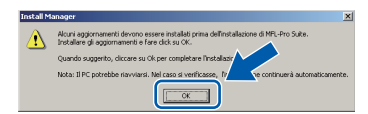

- *Se l'installazione non prosegue automaticamente, aprire nuovamente il menu principale estraendo e poi reinserendo il CD-ROM oppure fare doppio clic sul programma start.exe nella cartella principale, quindi continuare dal punto* [b](#page-17-0) *per installare MFL-Pro Suite.*
- *Per Windows Vista® e Windows® 7, quando viene visualizzata la schermata Controllo dell'account utente, fare clic su Consenti oppure su Sì.*
- d Selezionare **Connessione cablata in rete**, quindi fare clic su **Avanti**.

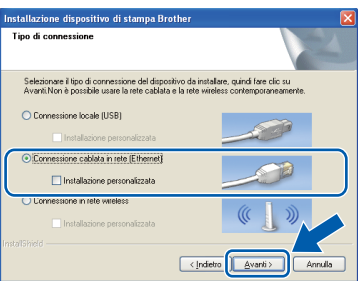

# **Windows Rete cablata ®**

Quando viene visualizzata questa schermata, selezionare **Modificare le impostazioni della porta Firewall per attivare la connessione in rete e procedere con l'installazione. (Consigliata).** e fare clic su **Avanti**. (La procedura non riguarda Windows® 2000)

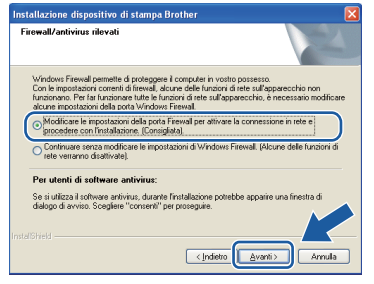

Se si utilizza un firewall diverso da quello di Windows® o se questo non è attivo, potrebbe essere visualizzata questa schermata.

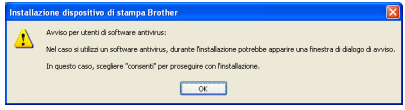

Per informazioni relative all'aggiunta delle porte di rete indicate di seguito, consultare le istruzioni fornite con il software firewall in uso.

- Per la scansione in rete, aggiungere la porta UDP 54925.
- Per la ricezione PC-Fax in rete, aggiungere la porta UDP 54926.
- Se sussistono ancora problemi con i collegamenti di rete, aggiungere la porta UDP 137.

### **Nota**

*• Se alla rete è collegato più di un apparecchio, selezionare dall'elenco l'apparecchio in uso, quindi fare clic su Avanti.*

*Questa finestra non viene visualizzata se alla rete è collegato solo un apparecchio, che verrà quindi selezionato automaticamente.*

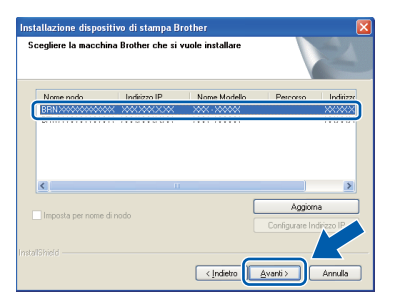

*• Se l'apparecchio non viene rilevato in rete, viene visualizzata la seguente schermata.*

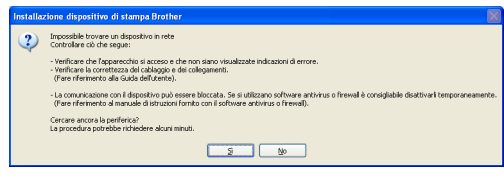

*Controllare le impostazioni in base alle istruzioni visualizzate sullo schermo.*

 $\mathbf f$  Viene avviata automaticamente l'installazione dei driver Brother. Le schermate di installazione vengono visualizzate in sequenza.

### *I* IMPORTANTE

**NON cancellare nessuna delle schermate durante l'installazione. La visualizzazione di tutte le schermate può richiedere alcuni istanti.**

# **Nota**

*Per Windows Vista® e Windows® 7, quando appare la schermata di Protezione di Windows, fare clic sulla casella di spunta e quindi su Installa per completare correttamente l'installazione.*

g Quando viene visualizzata la schermata **Guide dell'utente**, fare clic su **Visualizza Manuali sul Web** se si desidera scaricare i manuali, quindi seguire le istruzioni visualizzate sullo schermo. È inoltre possibile visualizzare i manuali dal CD-ROM contenente la documentazione.

- **h** Quando viene visualizzata la schermata **Registrazione in linea**, effettuare una selezione e seguire le istruzioni visualizzate sullo schermo.
- $\overline{\phantom{a}}$  Se non si desidera impostare l'apparecchio come stampante predefinita, deselezionare l'opzione **Imposta stampante predefinita**.

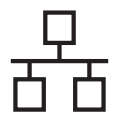

# **Windows Rete cablata ®**

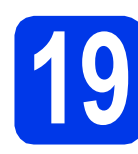

### **19 Completare l'operazione e riavviare**

**a** Fare clic su Fine per riavviare il computer. Una volta riavviato il computer, è necessario eseguire l'accesso come amministratore.

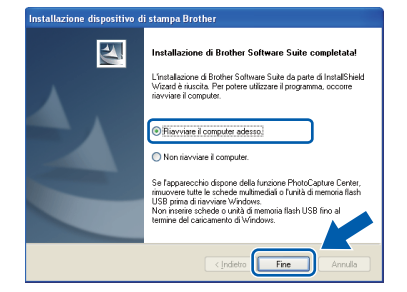

### **Nota**

- *Se durante l'installazione del software viene visualizzato un messaggio di errore, eseguire il programma di Diagnostica installazione, situato in Start/Tutti i programmi/Brother/ MFC-JXXX (dove MFC-JXXX corrisponde al modello in uso).*
- *A seconda delle impostazioni di sicurezza utilizzate, è possibile che quando si utilizza l'apparecchio o il relativo software venga visualizzata una finestra di protezione di Windows o del software antivirus. Per proseguire, fornire il consenso o accettare il messaggio della finestra.*
- b Nella schermata **Verifica di aggiornamenti firmware**, selezionare l'impostazione desiderata per l'aggiornamento del firmware e fare clic su **OK**.

# **Nota**

*Per l'aggiornamento del firmware è necessario l'accesso a Internet.*

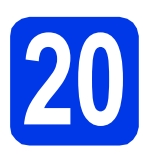

### **20** Installare MFL-Pro Suite<br> **20** (se necessario) **su altri computer (se necessario)**

Per utilizzare l'apparecchio con più computer in rete, installare MFL-Pro Suite su tutti i computer. Passare al punto [18](#page-17-1) a [pagina 18](#page-17-2). Vedere inoltre il punto [16](#page-16-1) a [pagina 17](#page-16-2) prima di eseguire l'installazione.

# **Nota**

### *Licenza di rete (Windows®)*

*Questo prodotto comprende una licenza per PC per un massimo di 2 utenti. Questa licenza consente l'installazione di MFL-Pro Suite, comprendente ScanSoft™ PaperPort™12SE o ScanSoft™ PaperPort™11SE, su un massimo di 2 computer in rete. Se si intende utilizzare più di 2 computer con installato ScanSoft™ PaperPort™12SE o ScanSoft™ PaperPort™11SE, acquistare il pacchetto Brother NL-5, che consiste in un contratto di licenza multiplo per un massimo di 5 utenti aggiuntivi. Per acquistare il pacchetto NL-5, contattare il proprio rivenditore autorizzato Brother o il servizio di assistenza clienti Brother.*

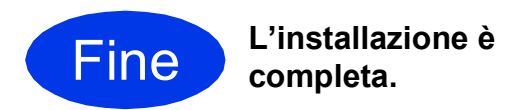

### **Andare a**

**Passare all'installazione delle applicazioni opzionali a [pagina 36.](#page-35-0)**

### **Nota**

- *Se per l'apparecchio si specifica un indirizzo IP, è necessario impostare il metodo di avvio Statico mediante il pannello dei comandi. Per maggiori informazioni vedere la* Guida dell'utente in rete*.*
- *• Driver della stampante XML Paper Specification*

*Il driver stampante XML Paper Specification è il più adatto in Windows Vista® e Windows® 7 per stampare da applicazioni che utilizzano i documenti XML Paper Specification. Per scaricare il driver aggiornato accedere al sito Web Brother Solutions Center: <http://solutions.brother.com/>.*

# <span id="page-20-0"></span>**Per gli utenti che utilizzano un cavo d'interfaccia di rete cablata**

**(Mac OS X 10.4.11, 10.5.x, 10.6.x)**

<span id="page-20-2"></span><span id="page-20-1"></span>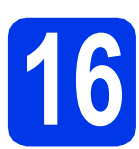

# **16 Prima dell'installazione**

Accertarsi che l'apparecchio sia collegato alla rete elettrica e che il Macintosh sia acceso. È necessario eseguire l'accesso come amministratore.

# **Nota**

- *Per i driver e le informazioni aggiornate sul sistema operativo Mac OS X in uso, visitare <http://solutions.brother.com/>.*
- *Utenti Mac OS X da 10.4.0 a 10.4.10: eseguire l'aggiornamento a Mac OS X 10.4.11 - 10.6.x.*
- *Se l'apparecchio è stato impostato in precedenza per una rete senza fili e poi si desidera impostarlo per una rete cablata, verificare che l'opzione Rete I/F dell'apparecchio sia impostata su Cablato LAN. Con questa impostazione, l'interfaccia di rete senza fili diviene inattiva.*

*Sull'apparecchio, premere MENU. Premere Rete. Premere ▲ o ▼ per visualizzare Rete I/F. Premere Rete I/F. Premere Cablato LAN. Premere Stop/Uscita.*

- **17 Collegare il cavo di rete**
- a Sollevare il coperchio dello scanner in posizione di apertura.

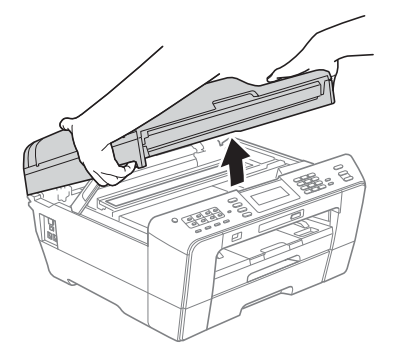

**b** Il connettore LAN, contrassegnato dal simbolo **BB**, si trova all'interno dell'apparecchio sulla sinistra, come illustrato di seguito. Rimuovere il coperchio di protezione e collegare il cavo di rete al connettore LAN.

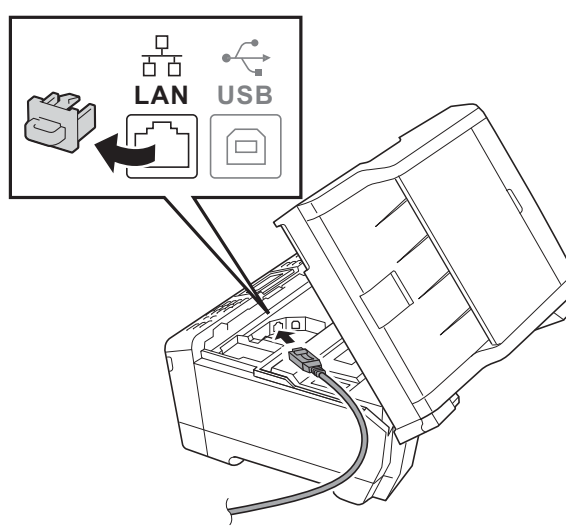

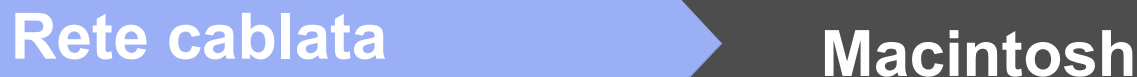

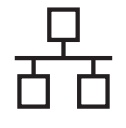

**C** Prestando la dovuta attenzione, far passare il cavo di rete nell'apposita canalina fino all'uscita sul retro dell'apparecchio. Collegare il cavo alla rete.

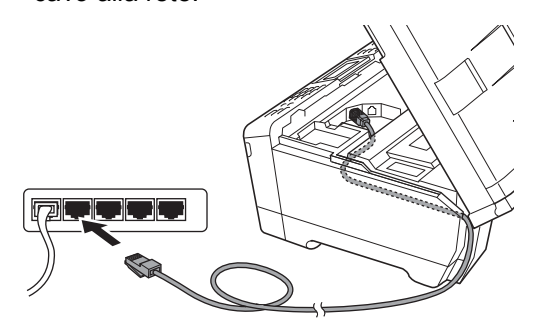

### **IMPORTANTE**

**Accertarsi che il cavo non impedisca al coperchio di chiudersi per evitare che si verifichino errori.**

### **Nota**

*Se si utilizza sia il cavo USB sia il cavo LAN, disporre entrambi i cavi nella canalina, uno sopra l'altro.*

chiudere con delicatezza il coperchio dello scanner utilizzando gli incavi per le dita posti sui lati.

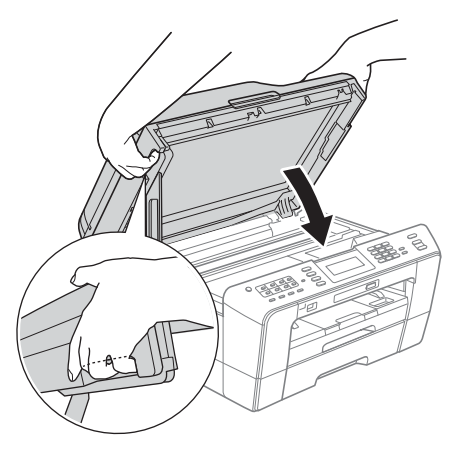

#### **AVVERTENZA**  $\blacktriangle$

**Prestare attenzione a non incastrare le dita sotto al coperchio dello scanner. Per aprire e chiudere il coperchio dello scanner, utilizzare sempre gli incavi per le dita posti ai lati dello stesso.**

<span id="page-21-1"></span><span id="page-21-0"></span>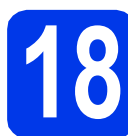

# **18 Installare MFL-Pro Suite**

- a Inserire nell'apposita unità il CD-ROM di installazione fornito in dotazione.
- b Fare doppio clic sull'icona **Start Here OSX** per eseguire l'installazione.

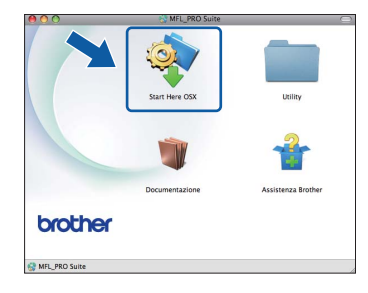

c Selezionare **Connessione cablata in rete**, quindi fare clic su **Avanti**. Seguire le istruzioni visualizzate sullo schermo.

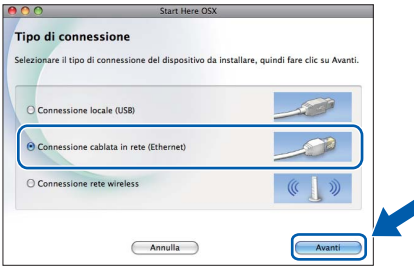

- d Attendere il completamento dell'installazione del software; saranno necessari circa 30 secondi. Dopo l'installazione, il software ricercherà il dispositivo Brother.
- e Se l'apparecchio è configurato per la rete. scegliere l'apparecchio dall'elenco, quindi fare clic su **OK**.

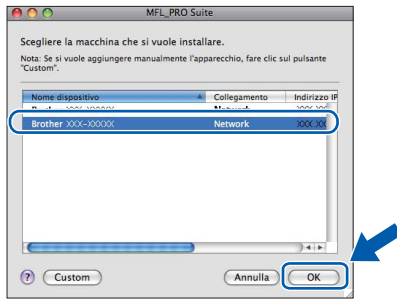

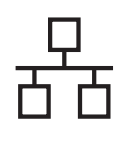

# Rete cablata **Macintosh**

## **Nota**

- *Se l'apparecchio non viene rilevato in rete, controllare le impostazioni di rete.*
- *Per reperire l'indirizzo MAC (indirizzo Ethernet) e l'indirizzo IP dell'apparecchio. stampare l'Elenco della configurazione di rete. Vedere*  Stampa dell'elenco di configurazione della rete *nella* Guida dell'utente in rete*.*
- *Se appare questa schermata, fare clic su OK.*

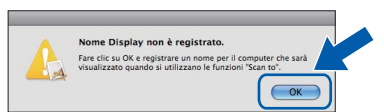

*Immettere un nome della lunghezza massima di 15 caratteri per il Macintosh in uso in Nome Display, quindi fare clic su OK. Passare al punto* [f](#page-22-0)*.*

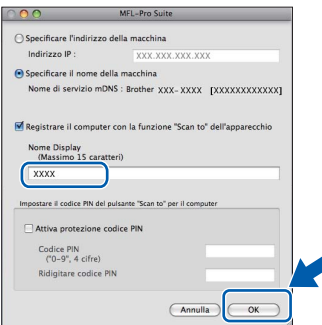

*Il nome immesso apparirà sul display LCD dell'apparecchio quando si preme il tasto SCAN e si sceglie un'opzione di scansione. (Per maggiori informazioni, consultare la sezione* Scansione in rete *nella* Guida software dell'utente*.)*

<span id="page-22-0"></span>Se appare questa schermata, fare clic su **Avanti**.

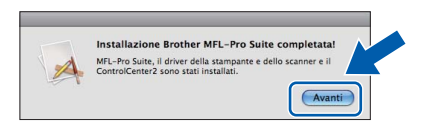

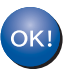

**L'installazione di MFL-Pro Suite è completa. Passare al punto** [19](#page-22-1)**.**

# <span id="page-22-1"></span>**19 Scaricare e installare Presto! PageManager**

L'installazione di Presto! PageManager consente di dotare Brother ControlCenter2 della funzionalità di riconoscimento ottico dei caratteri (OCR). Presto! PageManager consente di acquisire, condividere e organizzare facilmente foto e documenti.

**a** Nella schermata Assistenza Brother, fare clic sull'icona di **Presto! PageManager** per accedere al sito di download di Presto! PageManager, quindi seguire le istruzioni visualizzate sullo schermo.

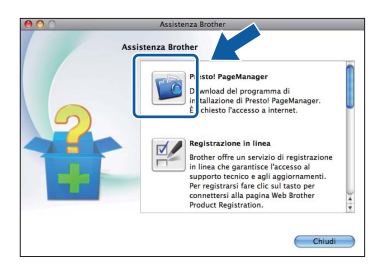

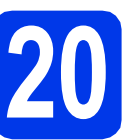

### **20 Installare MFL-Pro Suite su altri computer (se necessario)**

Per utilizzare l'apparecchio con più computer in rete, installare MFL-Pro Suite su tutti i computer. Passare al punto [18](#page-21-0) a [pagina 22](#page-21-1). Vedere inoltre il punto [16](#page-20-1) a [pagina 21](#page-20-2) prima di eseguire l'installazione.

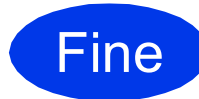

Fine **L'installazione è completa.**

### **Nota**

- *Se per l'apparecchio si specifica un indirizzo IP, è necessario impostare il metodo di avvio Statico mediante il pannello dei comandi. Per maggiori informazioni vedere la* Guida dell'utente in rete*.*
- *Per utilizzare Image Capture per la scansione su Mac OS X 10.6.x, è necessario installare il driver della stampante CUPS che può essere scaricato connettendosi al sito Web Brother Solutions Center all'indirizzo [http://solutions.brother.com/.](http://solutions.brother.com/)*

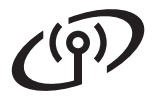

# <span id="page-23-0"></span>**Per gli utenti che utilizzano un'interfaccia di rete senza fili**

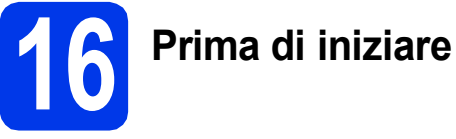

Innanzitutto, è necessario configurare le impostazioni della rete senza fili dell'apparecchio per la comunicazione con il router o il punto di accesso alla rete. Una volta configurato l'apparecchio per la comunicazione con il punto di accesso o il router, i computer presenti sulla rete avranno accesso all'apparecchio. Per utilizzare l'apparecchio da questi computer, è necessario installare i driver e il software. Le fasi elencate di seguito descrivono la procedura di configurazione e installazione.

Per ottenere risultati ottimali con la normale stampa di documenti, collocare l'apparecchio Brother il più vicino possibile al punto di accesso o al router di rete con il minor numero possibile di ostacoli. Strutture o pareti di grosse dimensioni localizzate tra i due dispositivi come pure le interferenze provenienti da altri dispositivi elettronici possono influenzare la velocità di trasferimento dei dati dei documenti.

A causa di questi fattori, la connessione senza fili potrebbe non rappresentare la modalità di connessione ottimale per tutti i tipi di documenti e di applicazioni. Se si devono stampare file di grandi dimensioni, quali documenti composti da più pagine contenenti testo misto a immagini ampie, è opportuno prendere in considerazione un collegamento Ethernet cablato, che consente una maggiore rapidità di trasferimento dei dati oppure un collegamento USB per una maggiore velocità di trasmissione.

Gli apparecchi Brother MFC-J6910DW possono essere utilizzati sia in reti cablate sia in reti senza fili; tuttavia è possibile utilizzare un solo metodo di connessione per volta.

## **Nota**

*Se in precedenza erano state configurate le impostazioni per il collegamento senza fili dell'apparecchio, sarà necessario azzerare le impostazioni di rete (LAN) prima di poter configurare nuovamente le impostazioni per il collegamento senza fili.*

*Sull'apparecchio, premere MENU. Premere Rete.*

*Premere* a *o* b *per visualizzare Resett. rete, quindi premere Resett. rete. Premere Sì per accettare. Tenere premuto Sì per 2 secondi per confermare.* 

Le istruzioni riportate di seguito riguardano la modalità infrastruttura (connessione al computer mediante un punto di accesso/router).

#### **Modalità Infrastruttura**

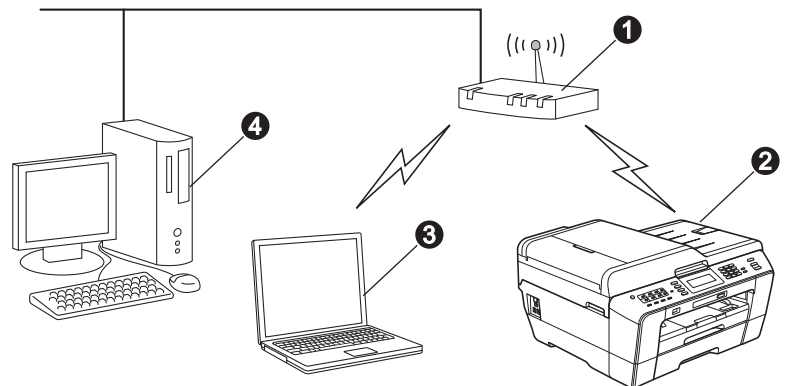

- **a** Punto di accesso/router
- **Apparecchio in rete senza fili**

 $\bullet$  Computer dotato di funzionalità senza fili collegato al punto di accesso/al router

d Computer cablato collegato al punto di accesso/al router

**Assicurarsi che le impostazioni della rete senza fili dell'apparecchio corrispondano al punto di accesso o al router.**

### **Nota**

*Le istruzioni per configurare l'apparecchio in modalità ad-hoc (connessione senza punto di accesso/router a un computer dotato di funzionalità senza fili) sono disponibili nella* Guida dell'utente in rete *sul CD-ROM contenente la documentazione.*

*Inoltre, è possibile scaricare la* Guida dell'utente in rete *in base alle istruzioni riportate di seguito. 1 Accendere il computer. Inserire nell'apposita unità il CD-ROM di installazione.*  $Per$ *Windows*<sup>®</sup>

*2 Selezionare il modello in uso e la lingua. Viene visualizzato il menu principale del CD-ROM.*

- *3 Fare clic su Documentazione e seguire le istruzioni visualizzate sullo schermo.*
- *Per Macintosh:*

*2 Fare doppio clic su Documentazione e seguire le istruzioni visualizzate sullo schermo.*

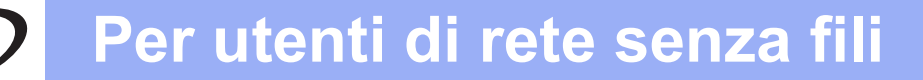

<span id="page-24-2"></span><span id="page-24-0"></span>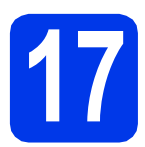

# **17 Verificare l'ambiente di rete in uso (modalità infrastruttura)**

Le seguenti istruzioni indicano due metodi diversi per l'installazione dell'apparecchio Brother in ambienti di rete senza fili.

<span id="page-24-1"></span>a Se il punto di accesso o il router senza fili non supporta WPS (Wi-Fi Protected Setup) o AOSS™, **annotare le impostazioni di rete senza fili** del punto di accesso o del router senza fili nell'area che segue.

**Non rivolgersi al servizio assistenza clienti Brother se non si dispone delle informazioni di sicurezza relative alla rete senza fili. Brother non è in grado di fornire assistenza agli utenti per reperire le informazioni di sicurezza della rete.**

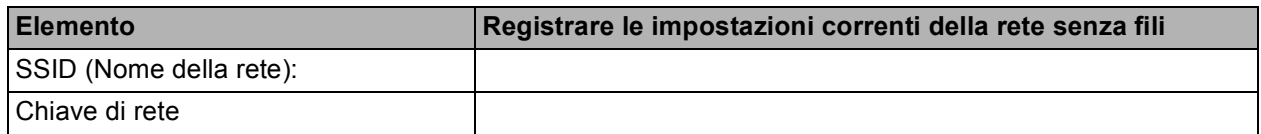

La chiave di rete può essere anche denominata password, chiave di protezione o chiave di crittografia.

### **Nota**

*Se non si conoscono questi dati (nome SSID e chiave di rete), non è possibile procedere alla configurazione senza fili.*

#### *Come reperire questi dati*

- *1) Consultare la documentazione fornita con il punto di accesso o il router senza fili.*
- *2) Il nome SSID iniziale potrebbe corrispondere al nome del produttore o al nome del modello.*
- *3) Se non si conoscono le informazioni di sicurezza, rivolgersi al produttore del router, all'amministratore di sistema o al proprio fornitore Internet.*

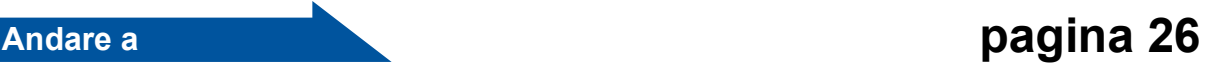

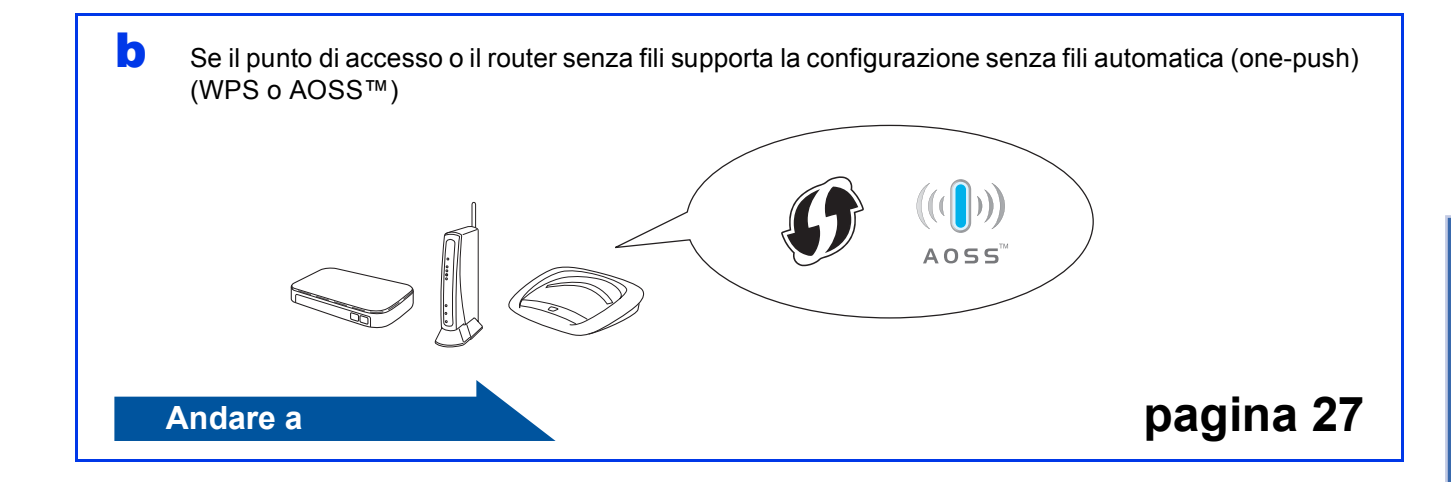

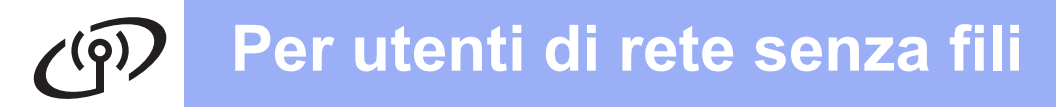

### <span id="page-25-0"></span>**18** Configurare le<br> **18** impostazioni se impostazione **impostazioni senza fili (impostazione senza fili tipica per la modalità infrastruttura)**

<span id="page-25-1"></span>**a** Sull'apparecchio, premere MENU. Premere Rete. Premere WLAN. Premere Imp. guidata.

> Quando viene visualizzato il messaggio Commutare interfaccia rete su wireless?, premere Sì per accettare. In questo modo viene avviata la procedura guidata per l'impostazione senza fili. Per annullare premere No.

**b** L'apparecchio ricerca i nomi SSID disponibili. La visualizzazione dell'elenco dei nomi SSID disponibili richiede alcuni secondi. Se viene visualizzato un elenco di SSID, premere A o  $\Psi$  per scegliere il nome SSID annotato al punto [17](#page-24-0)*-*[a](#page-24-1) a [pagina 25.](#page-24-0) Selezionare il nome SSID del dispositivo al quale connettersi.

> Se il punto di accesso o il router senza fili del nome SSID selezionato supporta WPS e l'apparecchio richiede di utilizzare WPS, andare al punto [c](#page-25-2).

Se l'apparecchio richiede di immettere una chiave [d](#page-25-3)i rete, andare al punto **d**. Altrim[e](#page-25-4)nti, andare al punto e.

# **Nota**

- *Se non viene visualizzato un elenco di nomi SSID, controllare che il punto di accesso sia attivo. Avvicinare l'apparecchio al punto di accesso ed effettuare nuovamente le operazioni indicate dal punto* [a](#page-25-1) *in poi.*
- *Se il punto di accesso non è impostato per la trasmissione circolare dei nomi SSID, il nome SSID dovrà essere aggiunto manualmente. Per maggiori dettagli, vedere la* Guida dell'utente in rete*.*
- <span id="page-25-2"></span>c Premere Sì per collegare l'apparecchio utilizzando WPS. (Se è stato selezionato No per proseguire l'installazione manuale, an[d](#page-25-3)are al punto **d** per immettere una chiave di rete.)

Quando sul display viene visualizzato il messaggio Avviare WPS, premere il pulsante WPS sul punto di accesso o sul router senza fili, quindi premere Avanti per proseguire.

#### Passar[e](#page-25-4) al punto e.

<span id="page-25-3"></span>d Immettere la chiave di rete annotata al punto [17](#page-24-0)**-**[a](#page-24-1) a [pagina 25,](#page-24-0) utilizzando il touchscreen.

Le lettere compaiono in quest'ordine:

minuscole seguite da maiuscole. Premere per alternare lettere, numeri e caratteri speciali. (I caratteri disponibili possono variare in base al Paese.) Per spostare il cursore a sinistra e a destra, premere  $\triangleleft$  o  $\triangleright$ .

(Per ulteriori informazioni, vedere *[Immissione](#page-36-0)  [di testo per le impostazioni senza fili](#page-36-0)* [a pagina 37.](#page-36-0))

Premere OK dopo aver immesso tutti i caratteri, quindi premere Sì per applicare le impostazioni.

- <span id="page-25-4"></span>e L'apparecchio tenta di collegarsi alla rete senza fili. L'operazione può richiedere qualche minuto.
- f Sul display viene visualizzato per 60 secondi un messaggio relativo all'esito della connessione, quindi viene stampato automaticamente un rapporto relativo alla LAN senza fili.

Se la connessione non va a buon fine, controllare il codice di errore presente sul rapporto stampato, quindi fare riferimento alla sezione *[Risoluzione dei problemi](#page-27-0)* a pagina 28.

**L'impostazione senza fili è completa. Un indicatore a quattro livelli sul lato destro del display dell'apparecchio visualizza la potenza del segnale senza fili del punto di accesso o del router in uso.**

### **Per installare MFL-Pro Suite, passare al punto** 19**.**

### **Per gli utenti Windows®:**

**Andare a**

**Pagina [30](#page-29-0)**

OK!

**Per gli utenti Macintosh:**

**Andare a**

**Pagina [34](#page-33-0)**

# **Per utenti di rete senza fili**

<span id="page-26-0"></span>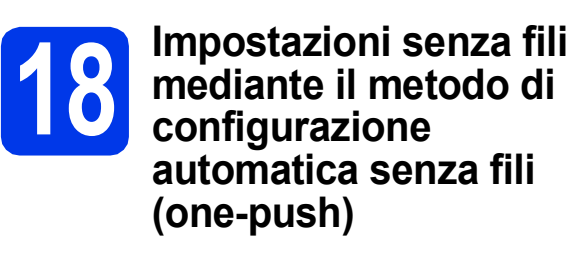

a Verificare che il punto di accesso/il router senza fili in uso disponga del simbolo WPS (Wi-Fi Protected Setup) o AOSS™ (raffigurati di seguito).

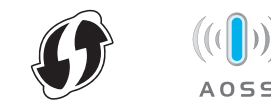

**b** Collocare l'apparecchio Brother entro la portata di un punto di accesso o router WPS o AOSS™. La portata può variare in base all'ambiente di utilizzo. Fare riferimento alle istruzioni fornite con il punto di accesso o il router.

C Sull'apparecchio, premere MENU. Premere Rete. Premere WLAN. Premere WPS/AOSS.

> Quando viene visualizzato il messaggio Commutare interfaccia rete su wireless?, premere Sì per accettare. In questo modo viene avviata la procedura guidata per l'impostazione senza fili. Per annullare premere No.

## **Nota**

*Se il punto di accesso o il router senza fili supporta WPS (Metodo PIN) e si desidera configurare l'apparecchio utilizzando il metodo PIN (Personal Identification Number), vedere*  Utilizzo del Metodo PIN di Wi-Fi Protected Setup *nella* Guida dell'utente in rete*.*

**d** Quando sul display viene visualizzato il messaggio Avviare WPS o AOSS, premere il pulsante WPS o AOSS™ sul punto di accesso o router senza fili. Per le istruzioni, consultare la Guida dell'utente del punto di accesso o del router senza fili.

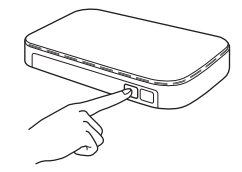

Quindi, premere OK; a questo punto, l'apparecchio rileva automaticamente la modalità (WPS o AOSS™) utilizzata dal punto di accesso o router senza fili e tenta di collegarsi alla rete senza fili.

e Sul display viene visualizzato per 60 secondi un messaggio relativo all'esito della connessione, quindi viene stampato automaticamente un rapporto relativo alla LAN senza fili.

> Se la connessione non va a buon fine, controllare il codice di errore presente sul rapporto stampato, quindi fare riferimento alla sezione *[Risoluzione dei problemi](#page-27-0)* a pagina 28.

 $OK!$ 

**L'impostazione senza fili è completa. Un indicatore a quattro livelli sul lato destro del display dell'apparecchio visualizza la potenza del segnale senza fili del punto di accesso o del router in uso.**

**Per installare MFL-Pro Suite, passare al punto** 19**.**

### **Per gli utenti Windows®:**

**Andare a**

**Pagina [30](#page-29-0)**

**Per gli utenti Macintosh:**

**Andare a**

**Pagina [34](#page-33-0)**

**Per utenti di rete senza fili** 

## <span id="page-27-0"></span>**Risoluzione dei problemi**

**Non rivolgersi al servizio assistenza clienti Brother se non si dispone delle informazioni di sicurezza relative alla rete senza fili. Brother non è in grado di fornire assistenza agli utenti per reperire le informazioni di sicurezza della rete.**

### <span id="page-27-1"></span>**Come individuare le informazioni di sicurezza relative alla rete senza fili (SSID e chiave di rete)**

- 1) Consultare la documentazione fornita con il punto di accesso o il router senza fili.
- 2) Il nome SSID iniziale potrebbe corrispondere al nome del produttore o al nome del modello.
- 3) Se non si conoscono le informazioni di sicurezza, rivolgersi al produttore del router, all'amministratore di sistema o al proprio fornitore Internet.

\* La chiave di rete può essere anche denominata password, chiave di protezione o chiave di crittografia.

### **Rapporto LAN senza fili**

Se il rapporto stampato relativo alla LAN senza fili indica che la connessione non è andata a buon fine, controllare il codice di errore presente sul rapporto stampato, quindi fare riferimento alle istruzioni riportate di seguito.

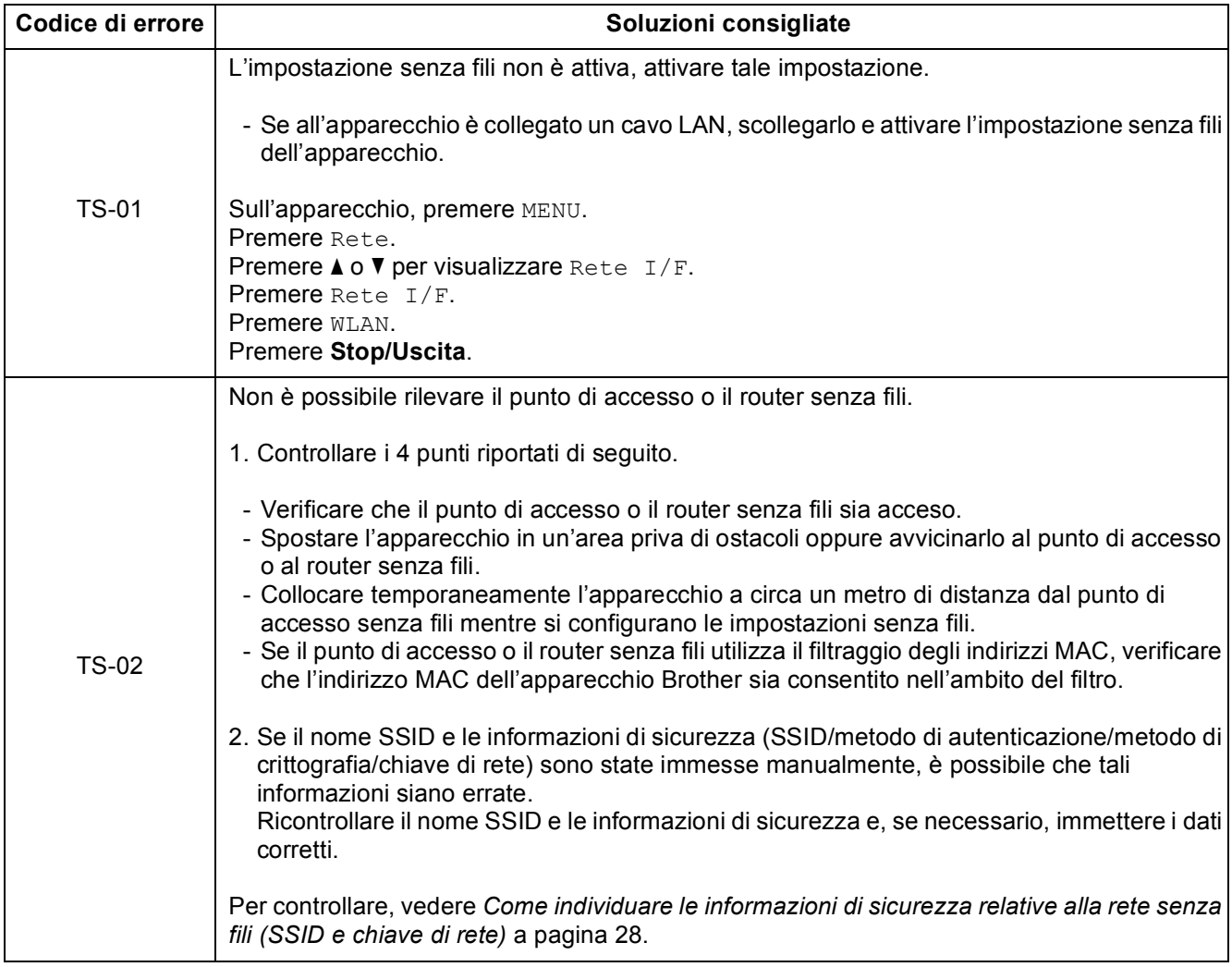

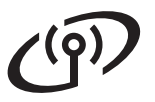

# **Per utenti di rete senza fili**

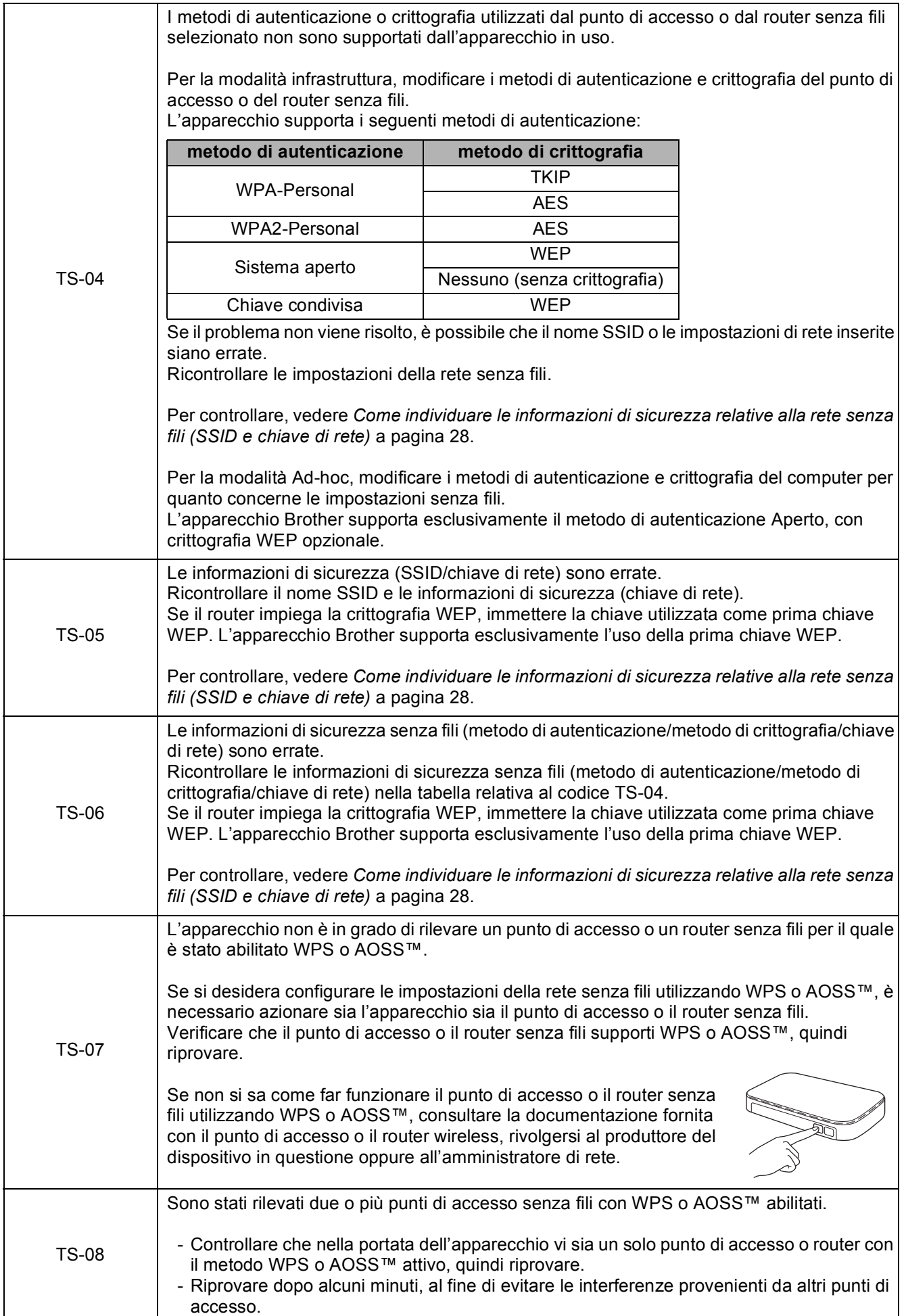

Rete senza fili **Rete senza fili**

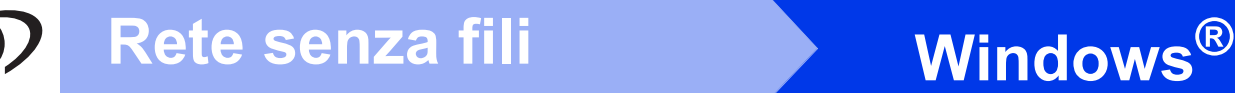

### <span id="page-29-0"></span>**Installare driver e software**

**(Windows® 2000 Professional/XP Home/XP Professional/Windows Vista®/Windows® 7)**

<span id="page-29-3"></span><span id="page-29-2"></span>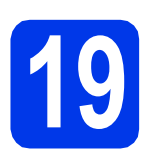

# **19 Prima dell'installazione**

Verificare che il computer sia acceso e di aver eseguito l'accesso come amministratore.

### *I* IMPORTANTE

**Se vi sono programmi in esecuzione, chiuderli.**

**Nota**

- *Per i driver e le informazioni aggiornate, visitare [http://solutions.brother.com/.](http://solutions.brother.com/)*
- *Le schermate possono variare in base al sistema operativo in uso.*
- *Il CD-ROM di installazione contiene ScanSoft™ PaperPort™12SE. Questo software supporta Windows® XP Home (SP3 o versione successiva), XP Professional x32 Edition (SP3 o versione successiva), XP Professional x64 Edition (SP2 o versione successiva), Windows Vista® (SP2 o versione successiva) e Windows® 7. Prima di installare MFL-Pro Suite, eseguire l'aggiornamento al Service Pack di Windows® più recente. Per Windows® 2000 (SP4 o versione successiva), quando viene visualizzata la schermata per il download di ScanSoft™ PaperPort™11SE durante l'installazione di*

*MFL-Pro Suite, seguire le istruzioni visualizzate sullo schermo.*

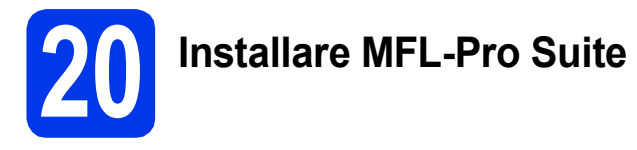

a Inserire nell'apposita unità il CD-ROM di installazione fornito in dotazione. Se viene visualizzata una schermata con il nome del modello, selezionare l'apparecchio in uso. Se viene visualizzata una schermata di selezione della lingua, selezionare la lingua desiderata.

## **Nota**

*Se la schermata Brother non viene visualizzata automaticamente, aprire Risorse del computer (Computer), fare doppio clic sull'icona del CD-ROM, quindi fare doppio clic su start.exe.*

<span id="page-29-1"></span>**b** Viene visualizzato il menu principale del CD-ROM. Fare clic su **Installazione iniziale**.

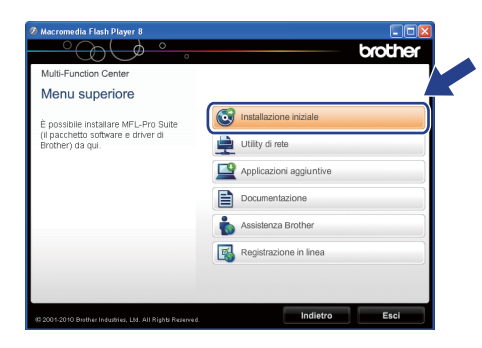

c Fare clic su **Installazione MFL-Pro Suite**, quindi fare clic su **Sì** per accettare il contratto di licenza. Seguire le istruzioni visualizzate sullo schermo.

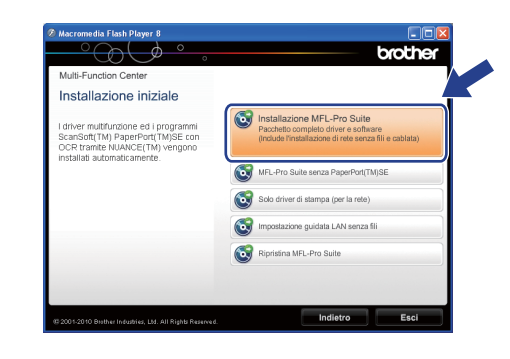

### **Nota**

*• Se appare questa schermata, fare clic su OK e riavviare il computer.*

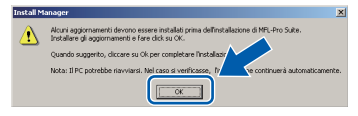

- *Se l'installazione non prosegue automaticamente, aprire nuovamente il menu principale estraendo e poi reinserendo il CD-ROM oppure fare doppio clic sul programma start.exe nella cartella principale, quindi continuare dal punto* [b](#page-29-1) *per installare MFL-Pro Suite.*
- *Per Windows Vista® e Windows® 7, quando viene visualizzata la schermata Controllo dell'account utente, fare clic su Consenti oppure su Sì.*

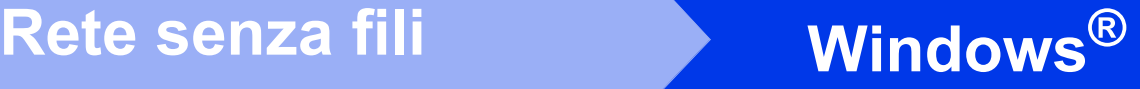

**Scegliere Connessione in rete wireless.** quindi fare clic su **Avanti**.

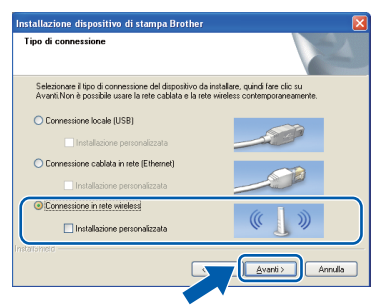

e Quando viene visualizzata questa schermata, selezionare **Modificare le impostazioni della porta Firewall per attivare la connessione in rete e procedere con l'installazione. (Consigliata).** e fare clic su **Avanti**. (La procedura non riguarda Windows® 2000)

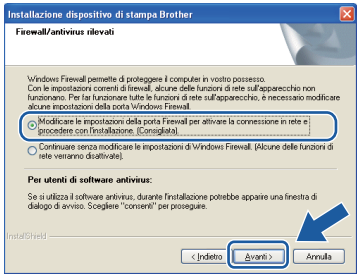

Se si utilizza un firewall diverso da quello di Windows® o se questo non è attivo, potrebbe essere visualizzata questa schermata.

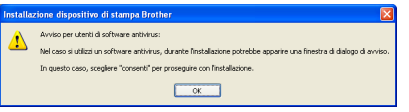

Per informazioni relative all'aggiunta delle porte di rete indicate di seguito, consultare le istruzioni fornite con il software firewall in uso.

- Per la scansione in rete, aggiungere la porta UDP 54925.
- Per la ricezione PC-Fax in rete, aggiungere la porta UDP 54926.
- Se sussistono ancora problemi con i collegamenti di rete, aggiungere la porta UDP 137.

f Selezionare l'apparecchio dall'elenco, quindi fare clic su **Avanti**.

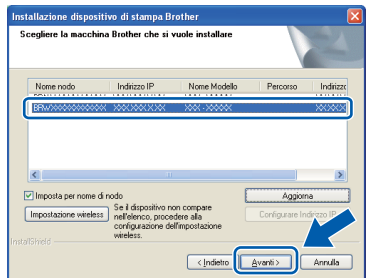

### **Nota**

*• Se le impostazioni per il collegamento senza fili non funzionano, durante l'installazione di MFL-Pro Suite viene visualizzata la procedura di Impostazione guidata periferica wireless. Controllare le impostazioni in base alle istruzioni visualizzate sullo schermo. Se si verifica questo tipo di problema, andare al punto* [17](#page-24-0)*-*[a](#page-24-1) *a [pagina 25](#page-24-2) e impostare nuovamente il collegamento senza fili.*

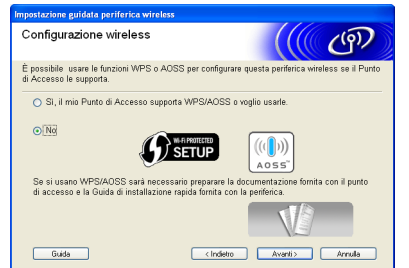

*• Se si utilizza il protocollo WEP e sul display viene visualizzata l'indicazione Connessa ma l'apparecchio non viene rilevato, accertarsi di aver immesso la chiave WEP correttamente. La chiave WEP distingue tra maiuscole e minuscole.*

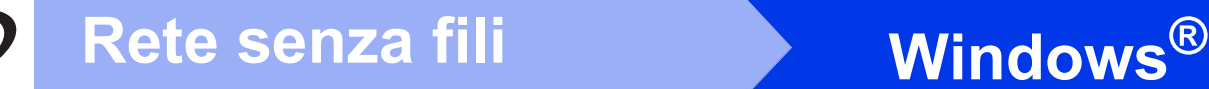

g Viene avviata automaticamente l'installazione dei driver Brother. Le schermate di installazione vengono visualizzate in sequenza.

### **IMPORTANTE**

**NON cancellare nessuna delle schermate durante l'installazione. La visualizzazione di tutte le schermate può richiedere alcuni istanti.**

# **Nota**

*Per Windows Vista® e Windows® 7, quando appare la schermata di Protezione di Windows, fare clic sulla casella di spunta e quindi su Installa per completare correttamente l'installazione.* **Nota Nota Nota Nota Nota Nota Nota Nota Nota Nota Nota Nota Nota Nota Nota Nota Nota Nota Nota Nota Nota Nota Nota Nota Nota Nota Nota Nota Nota**

h Quando viene visualizzata la schermata **Guide dell'utente**, fare clic su **Visualizza Manuali sul Web** se si desidera scaricare i manuali, quindi seguire le istruzioni visualizzate sullo schermo. È inoltre possibile visualizzare i manuali dal CD-ROM contenente la documentazione.

- $\overline{\phantom{a}}$  Quando viene visualizzata la schermata **Registrazione in linea**, effettuare una selezione e seguire le istruzioni visualizzate sullo schermo.
- Se non si desidera impostare l'apparecchio come stampante predefinita, deselezionare l'opzione **Imposta stampante predefinita**.

## **21 Completare l'operazione e riavviare**

**a** Fare clic su Fine per riavviare il computer. Una volta riavviato il computer, è necessario eseguire l'accesso come amministratore.

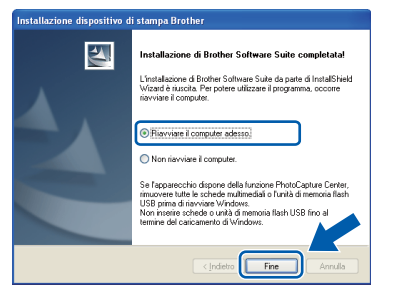

- *Se durante l'installazione del software viene visualizzato un messaggio di errore, eseguire il programma di Diagnostica installazione, situato in Start/Tutti i programmi/Brother/ MFC-JXXX (dove MFC-JXXX corrisponde al modello in uso).*
- *A seconda delle impostazioni di sicurezza utilizzate, è possibile che quando si utilizza l'apparecchio o il relativo software venga visualizzata una finestra di protezione di Windows o del software antivirus. Per proseguire, fornire il consenso o accettare il messaggio della finestra.*
- b Nella schermata **Verifica di aggiornamenti firmware**, selezionare l'impostazione desiderata per l'aggiornamento del firmware e fare clic su **OK**.

### **Nota**

*Per l'aggiornamento del firmware è necessario l'accesso a Internet.*

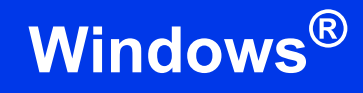

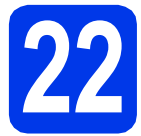

## **22 Installare MFL-Pro Suite su altri computer (se necessario)**

Per utilizzare l'apparecchio con più computer in rete, installare MFL-Pro Suite su tutti i computer. Passare al punto [19](#page-29-2) a [pagina 30.](#page-29-3)

### **Nota**

### *Licenza di rete (Windows®)*

*Questo prodotto comprende una licenza per PC per un massimo di 2 utenti. Questa licenza consente l'installazione di MFL-Pro Suite, comprendente ScanSoft™ PaperPort™12SE o ScanSoft™ PaperPort™11SE, su un massimo di 2 computer in rete. Se si intende utilizzare più di 2 computer con installato ScanSoft™ PaperPort™12SE o ScanSoft™ PaperPort™11SE, acquistare il pacchetto Brother NL-5, che consiste in un contratto di licenza multiplo per un massimo di 5 utenti aggiuntivi. Per acquistare il pacchetto NL-5, contattare il proprio rivenditore autorizzato Brother o il servizio di assistenza clienti Brother.*

Fine **L'installazione è completa.**

### **Andare a**

**Passare all'installazione delle applicazioni opzionali a [pagina 36](#page-35-0).**

### **Nota**

- *Se per l'apparecchio si specifica un indirizzo IP, è necessario impostare il metodo di avvio Statico mediante il pannello dei comandi. Per maggiori informazioni vedere la* Guida dell'utente in rete*.*
- *• Driver della stampante XML Paper Specification*

*Il driver stampante XML Paper Specification è il più adatto in Windows Vista® e Windows® 7 per stampare da applicazioni che utilizzano i documenti XML Paper Specification. Per scaricare il driver aggiornato accedere al sito Web Brother Solutions Center: <http://solutions.brother.com/>.*

**Windows**® **Windows** Rete senza fili **Rete senza fili Macintosh Macintosh**

## <span id="page-33-0"></span>**Installare driver e software (Mac OS X 10.4.11, 10.5.x, 10.6.x)**

<span id="page-33-1"></span>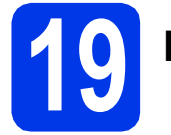

# **19 Prima dell'installazione**

Accertarsi che l'apparecchio sia collegato alla rete elettrica e che il Macintosh sia acceso. È necessario eseguire l'accesso come amministratore.

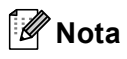

- *Per i driver e le informazioni aggiornate sul sistema operativo Mac OS X in uso, visitare <http://solutions.brother.com/>.*
- *Utenti Mac OS X da 10.4.0 a 10.4.10: eseguire l'aggiornamento a Mac OS X 10.4.11 - 10.6.x.*

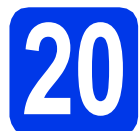

# **20 Installare MFL-Pro Suite**

- **a** Inserire nell'apposita unità il CD-ROM di installazione fornito in dotazione.
- b Fare doppio clic sull'icona **Start Here OSX** per l'installazione.

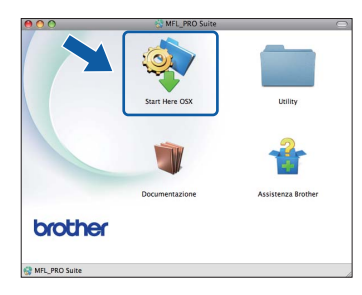

c Selezionare **Connessione rete wireless**, quindi fare clic su **Avanti**.

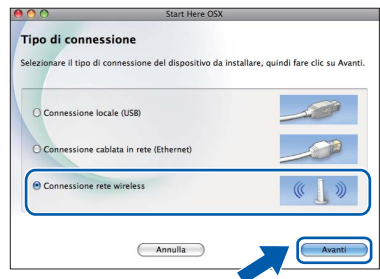

**d** Il software Brother ricercherà il dispositivo Brother nella rete senza fili. Se l'apparecchio è configurato per la rete in uso, selezionare il dispositivo che si desidera installare, quindi fare clic su **Avanti**.

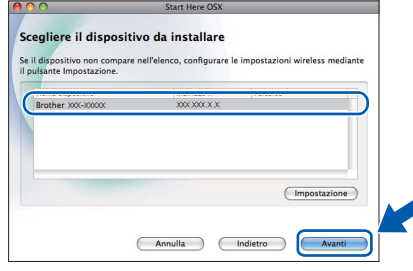

# **Nota**

*Se le impostazioni per il collegamento senza fili non funzionano, durante l'installazione di MFL-Pro Suite viene visualizzata la procedura di Impostazione guidata periferica wireless. Controllare le impostazioni in base alle istruzioni visualizzate sullo schermo. Se si verifica questo tipo di problema, andare al punto* [17](#page-24-0)*-*[a](#page-24-1) *a [pagina 25](#page-24-2) e impostare nuovamente il collegamento senza fili.*

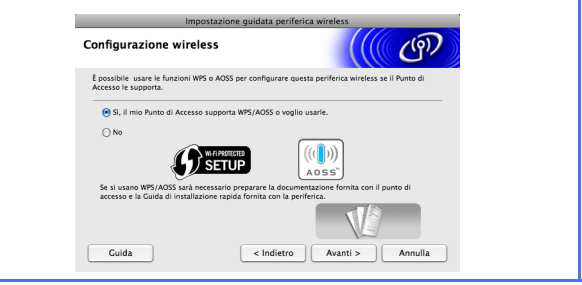

# Rete senza fili<br>
Macintosh

e Attendere il completamento dell'installazione del software; saranno necessari circa 30 secondi. Dopo l'installazione, viene visualizzata questa finestra.

> Selezionare l'apparecchio dall'elenco, quindi fare clic su **OK**.

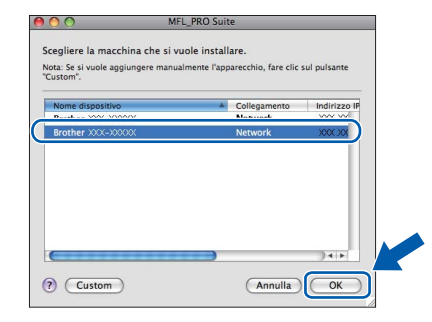

### **Nota**

- *Per reperire l'indirizzo MAC (indirizzo Ethernet) e l'indirizzo IP dell'apparecchio. stampare l'Elenco della configurazione di rete. Vedere*  Stampa dell'elenco di configurazione della rete *nella* Guida dell'utente in rete*.*
- *Se appare questa schermata, fare clic su OK.*

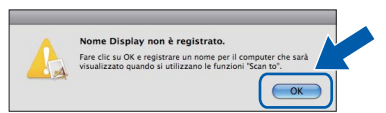

*Immettere un nome della lunghezza massima di 15 caratteri per il Macintosh in uso in Nome Display, quindi fare clic su OK. Passare al punto* [f](#page-34-0)*.*

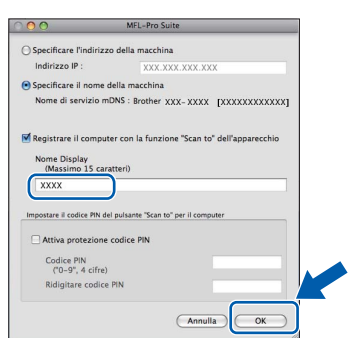

*Il nome immesso apparirà sul display LCD dell'apparecchio quando si preme il tasto SCAN e si sceglie un'opzione di scansione. (Per maggiori informazioni, consultare la sezione* Scansione in rete *nella* Guida software dell'utente*.)*

<span id="page-34-0"></span>**f** Se appare questa schermata, fare clic su **Avanti**.

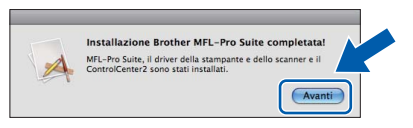

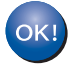

**L'installazione di MFL-Pro Suite è completa. Passare al punto** [21](#page-34-1)**.**

<span id="page-34-1"></span>

# **21 Scaricare e installare Presto! PageManager**

L'installazione di Presto! PageManager consente di dotare Brother ControlCenter2 della funzionalità di riconoscimento ottico dei caratteri (OCR). Presto! PageManager consente di acquisire, condividere e organizzare facilmente foto e documenti.

**a** Nella schermata Assistenza Brother, fare clic sull'icona di **Presto! PageManager** per accedere al sito di download di Presto! PageManager, quindi seguire le istruzioni visualizzate sullo schermo.

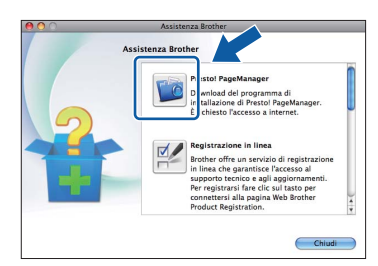

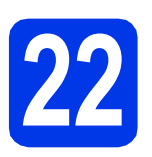

### **22 Installare MFL-Pro Suite su altri computer (se necessario)**

Per utilizzare l'apparecchio con più computer in rete, installare MFL-Pro Suite su tutti i computer. Passare al punto [19](#page-33-1) a [pagina 34.](#page-33-1)

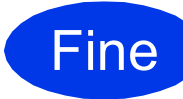

Fine **L'installazione è completa.**

### **Nota**

- *Se per l'apparecchio si specifica un indirizzo IP, è necessario impostare il metodo di avvio Statico mediante il pannello dei comandi. Per maggiori informazioni vedere la* Guida dell'utente in rete*.*
- *Per utilizzare Image Capture per la scansione su Mac OS X 10.6.x, è necessario installare il driver della stampante CUPS che può essere scaricato connettendosi al sito Web Brother Solutions Center all'indirizzo <http://solutions.brother.com/>.*

Windows<sup>®</sup> **Windows** Rete senza fili **Rete senza fili Macintosh Macintosh**

# **Installazione Applicazioni Opzionali Windows**<sup>®</sup>

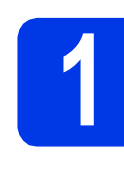

# <span id="page-35-0"></span>**1** Installare FaceFilter<br> **1** Studio/BookScan &<br>
Whiteboard Suite di **Studio/BookScan & Reallusion, Inc**

**FaceFilter Studio** è un'applicazione di facile utilizzo per la stampa di foto senza bordi. FaceFilter Studio consente inoltre di modificare i dati delle foto e applicare effetti, quali ad esempio la riduzione degli occhi rossi e il miglioramento delle tonalità della pelle. Il software **BookScan Enhancer** consente di correggere automaticamente le immagini acquisite dai libri.

Il software **Whiteboard Enhancer** consente di pulire e migliorare testi e immagini delle foto di lavagne.

### **Nota**

- *L'apparecchio deve essere acceso e collegato al computer.*
- *Il computer deve essere collegato a Internet.*
- *Assicurarsi di aver eseguito l'accesso come amministratore.*
- *Questa applicazione non è disponibile per Windows Server® serie 2003/2008.*
- **a** Aprire nuovamente il menu principale estraendo e reinserendo il CD-ROM di installazione oppure facendo doppio clic sul file **start.exe** dalla cartella principale.
- **b** Viene visualizzato il menu principale del CD-ROM. Scegliere la lingua, quindi fare clic su **Applicazioni aggiuntive**.

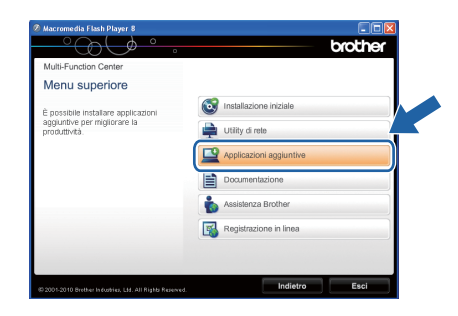

c Fare clic sul pulsante relativo all'applicazione che si intende installare.

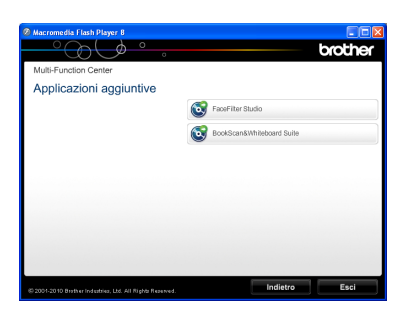

**d** Per installare altre applicazioni, tornare alla schermata **Applicazioni aggiuntive**.

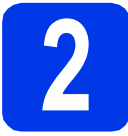

### **2 Installare la Guida di FaceFilter Studio**

Per ottenere informazioni sull'utilizzo di FaceFilter Studio, scaricare e installare la Guida di FaceFilter Studio.

- **a** Per esequire FaceFilter Studio, accedere sul computer a **Start**/**Tutti i programmi**/ **Reallusion**/**FaceFilter Studio**.
- 

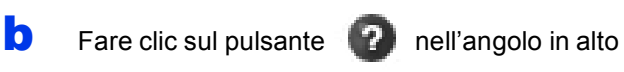

- a destra dello schermo.
- c Fare clic su **Verifica aggiornamenti** per accedere alla pagina Web degli aggiornamenti di Reallusion.

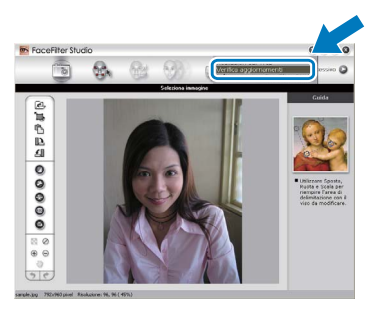

- d Fare clic sul pulsante **Download** e selezionare la cartella in cui si desidera salvare il file.
- e Chiudere FaceFilter Studio prima di avviare l'installazione della Guida di FaceFilter Studio. Fare doppio clic sul file scaricato nella cartella specificata in precedenza, quindi seguire le installazioni visualizzate sullo schermo per effettuare l'installazione.

## **Nota**

*Per visualizzare la guida completa di FaceFilter Studio, selezionare sul computer Start*/*Tutti i programmi*/*Reallusion*/ *FaceFilter Studio*/*Guida di FaceFilter Studio.*

# **Per utenti in rete**

# **Ripristino delle impostazioni di rete predefinite di fabbrica**

Per ripristinare tutte le impostazioni di rete del server interno di Stampa/Scansione in base all'impostazione predefinita dal produttore, attenersi alla procedura indicata di seguito.

a Accertarsi che l'apparecchio non sia in funzione, quindi disinserire tutti i cavi dall'apparecchio (ad eccezione del cavo di alimentazione).

- **b** Premere MENU.
- c Premere Rete.

**C** Premere  $\triangle$  o  $\nabla$  per visualizzare Resett. rete, quindi premere Resett. rete.

- e Premere Sì.
- Tenere premuto Sì per 2 secondi per confermare.
- g L'apparecchio viene riavviato; ricollegare i cavi una volta completata la procedura.

### <span id="page-36-0"></span>**Immissione di testo per le impostazioni senza fili**

A ciascuno dei pulsanti con le lettere del touchscreen sono assegnate fino a quattro lettere. Premendo più volte il pulsante appropriato, è possibile accedere al carattere desiderato.

Premere **Me** per alternare lettere, numeri e caratteri speciali. (I caratteri disponibili possono variare in base al Paese.)

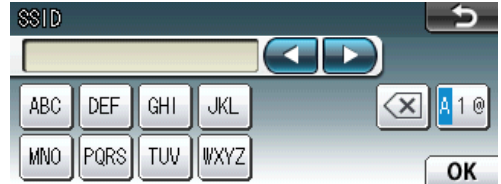

#### **Inserimento di spazi**

Per inserire uno spazio, premere  $\mathbb{R}$  , quindi premere il pulsante spazio  $\mathbb{R}$  o  $\mathbb{R}$ .

#### **Correzioni**

Per modificare un carattere inserito per errore, premere  $\triangleleft$  o  $\triangleright$  per spostare il cursore sul carattere errato, quindi premere a. Immettere il carattere corretto. È possibile inoltre tornare indietro e inserire un carattere.

#### **Ripetizione di caratteri**

Per digitare un carattere assegnato allo stesso pulsante della carattere precedente, premere > per spostare il cursore verso destra prima di premere nuovamente il pulsante.

# **Materiali di consumo di ricambio**

Quando arriva il momento di sostituire le cartucce d'inchiostro, sul display LCD viene visualizzato un messaggio di errore. Per ulteriori informazioni sulle cartucce d'inchiostro adatte al proprio apparecchio, visitare il sito <http://www.brother.com/original/>o contattare il rivenditore locale Brother.

### **Cartucce d'inchiostro**

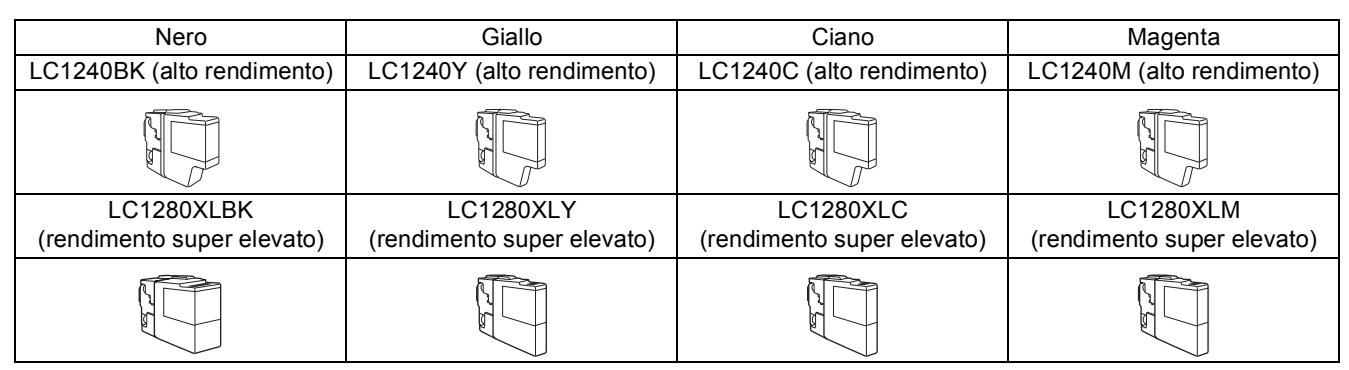

#### **Che cos'è Innobella™?**

Innobella™ è una gamma di materiali di consumo originali fornita da Brother. Il nome "Innobella™" deriva dalle parole "Innovazione" e "Bella" e rappresenta una tecnologia "innovativa" che garantisce risultati di stampa "belli" e "duraturi".

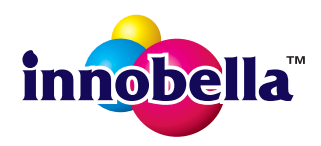

#### **Marchi**

Il logo Brother è un marchio registrato di Brother Industries, Ltd.

Brother è un marchio registrato di Brother Industries, Ltd.

Windows Vista è un marchio registrato o un marchio di Microsoft Corporation negli Stati Uniti e in altri Paesi.

Microsoft, Windows, Windows Server e Internet Explorer sono marchi registrati di Microsoft Corporation negli Stati Uniti e/o in altri Paesi. Apple, Macintosh e Mac OS sono marchi di Apple Inc. registrati negli Stati Uniti e in altri Paesi.

Nuance, il logo Nuance, PaperPort e ScanSoft sono marchi o marchi registrati di Nuance Communications, Inc. o sue affiliate negli Stati Uniti e/o in altri Paesi.

FaceFilter Studio è un marchio di Reallusion, Inc.

AOSS è un marchio di Buffalo Inc.

WPA, WPA2, Wi-Fi Protected Access e Wi-Fi Protected Setup sono marchi di fabbrica o marchi registrati di Wi-Fi Alliance negli Stati Uniti e/o in altri Paesi.

Ciascuna azienda i cui programmi software sono citati nel presente manuale ha un contratto di licenza software specifico per i rispettivi programmi proprietari.

#### **Eventuali nomi commerciali e nomi di prodotto di altre aziende presenti sui prodotti Brother, i documenti ed eventuali altri materiali ad essi correlati sono marchi o marchi registrati delle rispettive società.**

#### **Redazione e pubblicazione**

Il presente manuale è stato redatto e pubblicato sotto la supervisione di Brother Industries, Ltd. e comprende la descrizione e le caratteristiche tecniche più aggiornate del prodotto.

Il contenuto del presente manuale e le caratteristiche tecniche del prodotto sono soggetti a modifiche senza preavviso.

Brother si riserva il diritto di apportare modifiche senza preavviso alle caratteristiche tecniche e ai materiali qui acclusi e declina qualunque responsabilità per eventuali danni (compresi danni indiretti) derivanti da errori o imprecisioni contenuti nei materiali presentati, compresi, in via esemplificativa, errori tipografici e di altro tipo relativi alla pubblicazione.

#### **Copyright e Licenza**

©2010 Brother Industries, Ltd. Tutti i diritti riservati.

Questo prodotto include software sviluppato dalle seguenti aziende:

©1983-1998 PACIFIC SOFTWORKS, INC.

©2008 Devicescape Software, Inc.

Questo prodotto comprende il software "KASAGO TCP/IP" sviluppato da ZUKEN ELMIC,Inc.

# **BROTHER**

ISPITENTE<br>Ispiratevi. Facendo doppio clic sull'icona del Brother CreativeCenter sul desktop è possibile accedere a un sito Web GRATUITO che contiene numerose idee e risorse per uso personale e professionale.

<http://www.brother.com/creativecenter/>

# **brother**